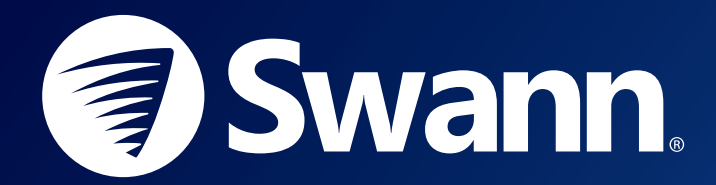

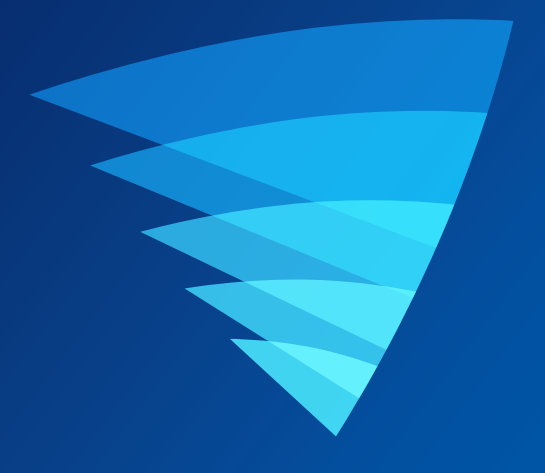

## **スワンセキュリティアプリ** IOS用ユーザーマニュアル

## **目次**

### **[始めに](#page-2-0)**

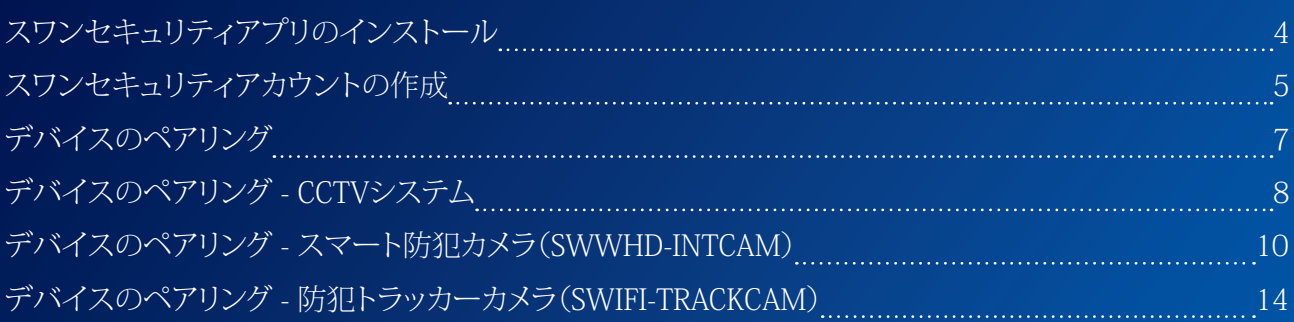

### **[アプリのインタフェースについて](#page-17-0)**

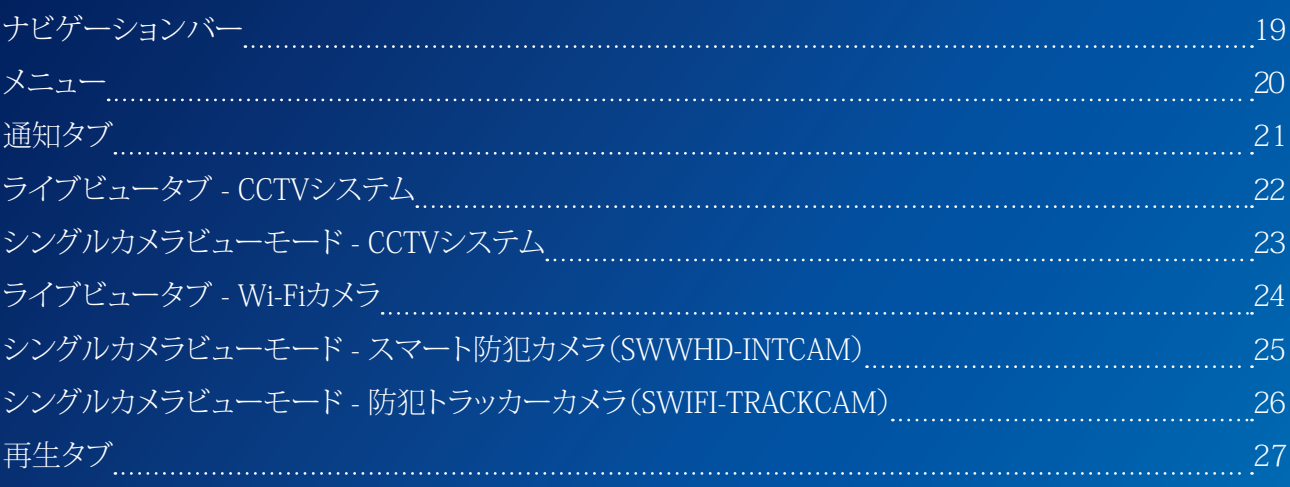

### **[デバイス設定](#page-27-0)**

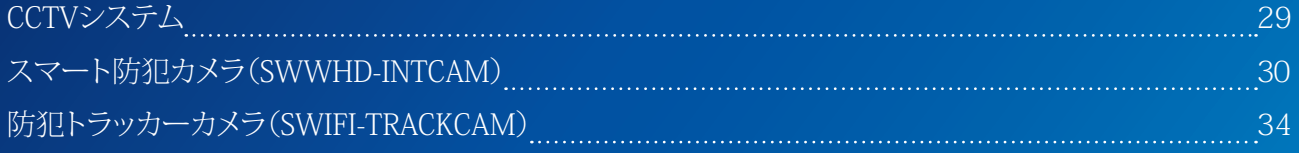

### **[付属書](#page-38-0)**

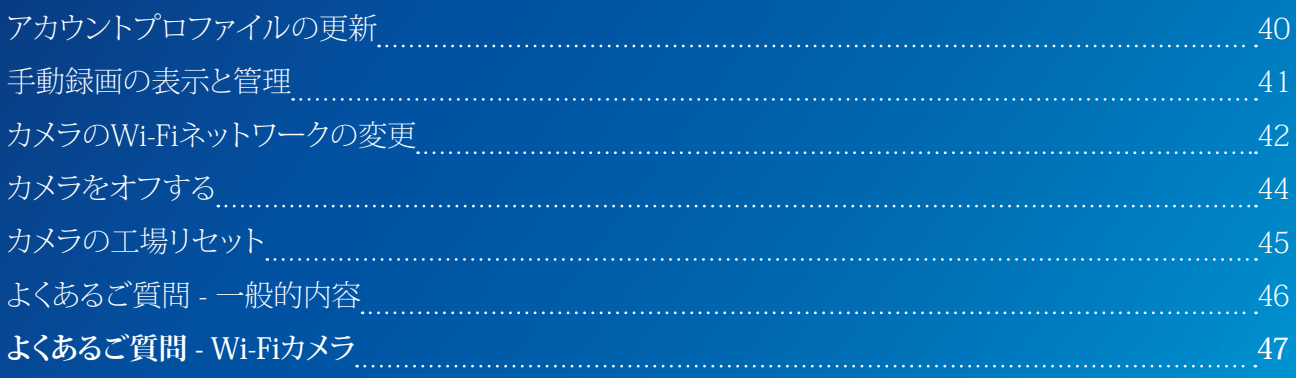

<span id="page-2-0"></span>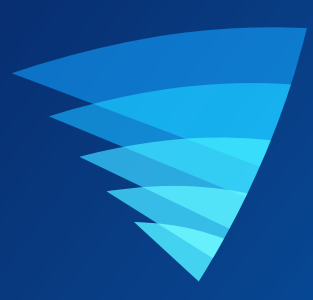

# **始めに**

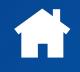

### <span id="page-3-0"></span>**スワンセキュリティアプリのインストール**

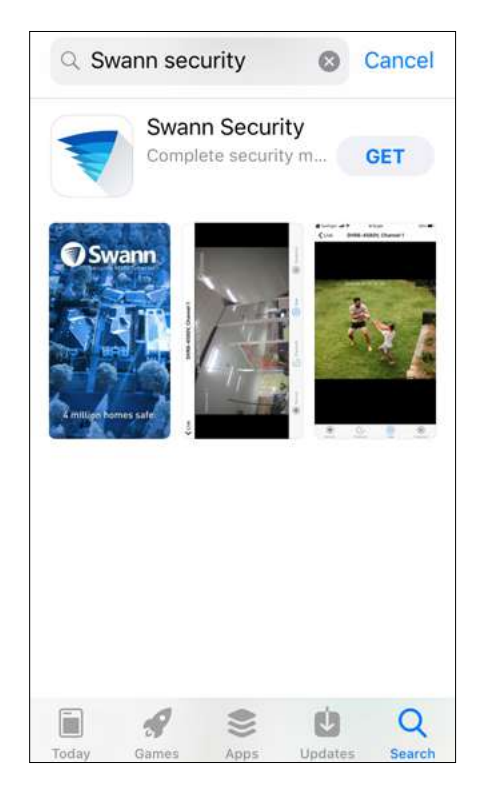

Appストアからスワンセキュリティアプリの最新版を検 索し、ダウンロードします。

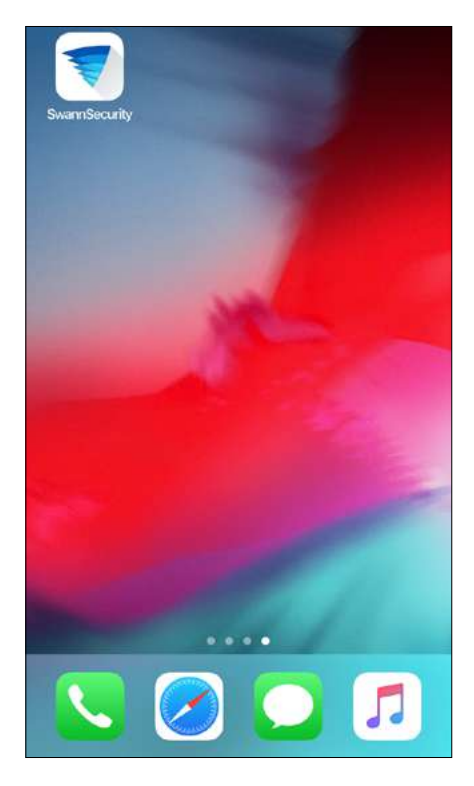

スワンセキュリティアプリをインストール後、ホーム画 面にあるスワンセキュリティアイコンをタップし、アプリ を起動します。

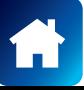

### <span id="page-4-0"></span>**スワンセキュリティアカウントの作成**

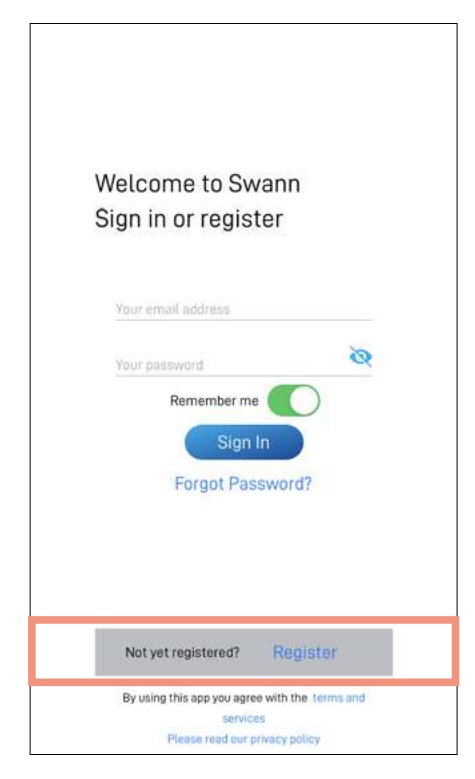

スワンセキュリティアプリを開き、**[まだ登録していませ んか?]**をタップします。**[登録]**ボタン

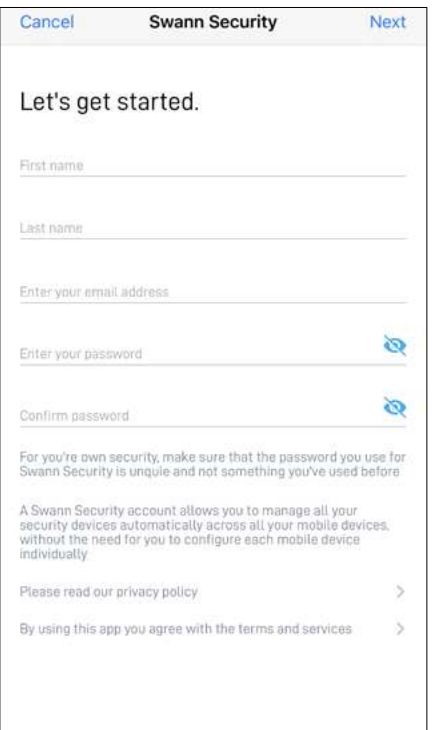

姓名、メールアドレス、希望するパスワード(8~32文 字)を入力して、パスワードを確認します。**[次へ]**をタッ プして続行します。

これにより、お客様がアカウントやデバイスに関するサ ポートを求めて弊社に連絡する際に、お客様の特定に 役立ちます。

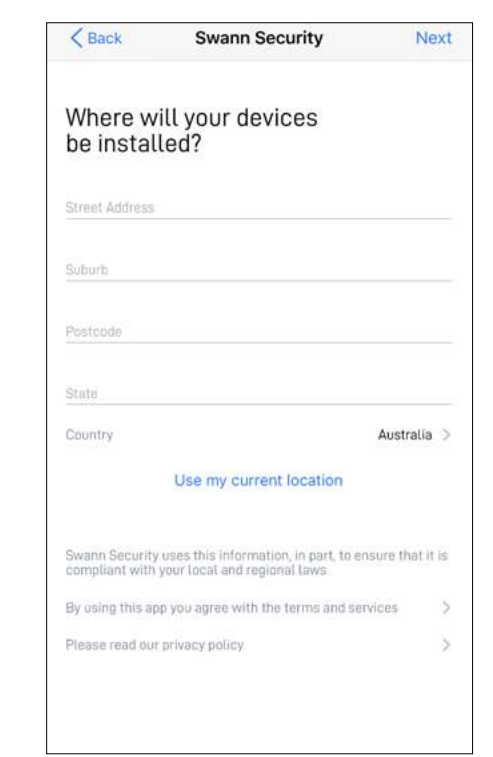

アドレスを入力する、または[現在位置を使用]をタップ すると、スマホの現在位置に基づく住所をアプリが自動 的に判断することができます。位置情報により、スワン セキュリティやその他のスワンサービスでお客様体験 をパーソナライズできます。

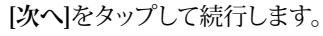

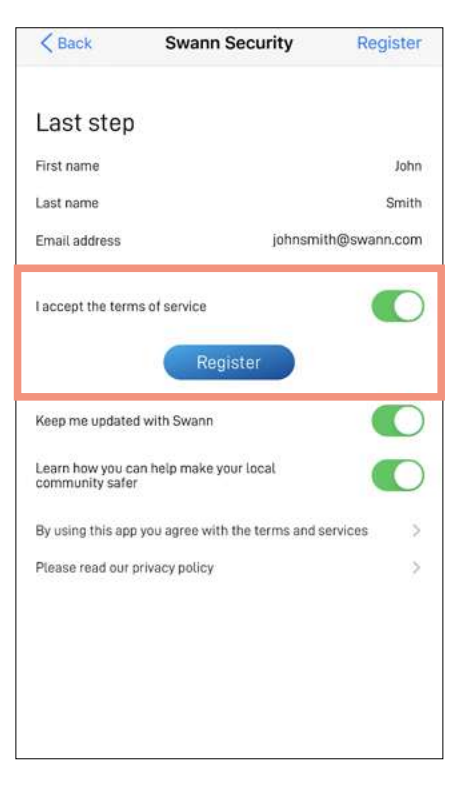

サービス規約とプライバシー方針(画面下のリンク)を 読み、**[サービス規約に同意する]**オプションを選択して サービス規約に同意します。

**[登録]**ボタンをタップしてアカウントを作成します。

### **スワンセキュリティアカウントの作成**

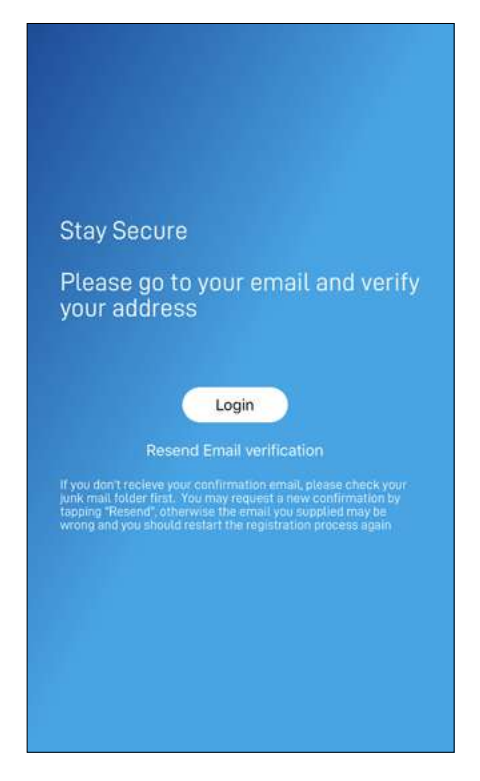

メールの受信トレイに移動し、スワンセキュリティから の確認メールにあるリンクを開き、アカウントをアクティ ベートします。確認メールが見つからない場合、迷惑メ ールフォルダを探してみて下さい。また、

[確認メールの再送信]をタップして再度確認メールを 受信することもできます。

**[ログイン]**ボタンをタップしてから、**[サインイン]**画面に 戻ります。

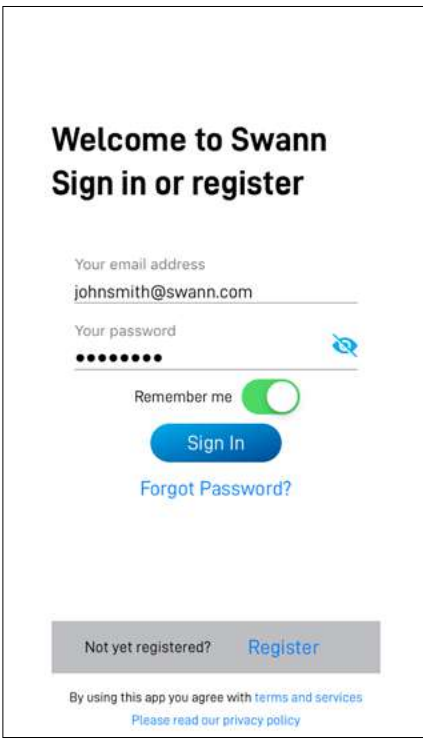

メールアドレスを確認後、スワンセキュリティアカウン トにサインインできるようになります。スワンセキュリテ ィアカウントをセットアップする際に使用したメールア ドレスとパスワードを入力し、**[サインイン]**ボタンをタッ プします。

**注意 [私を記憶する]**オプションを切り替えると、ログイ ン認証情報が保存され、アプリを開くたびにサインイン する必要がなくなります。

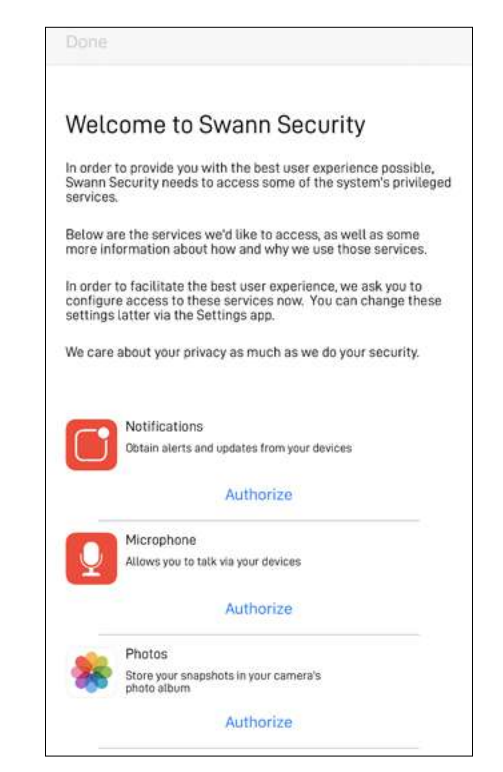

初めてアプリを起動したとき、アプリが通知、マイク、ロケーションなどのサービスにアクセスす ることを許可するか尋ねられます。

アラートやデバイスのペアリング機能などアプリを最大限活用するために、要求されたサービス (画面上の説明を参照)を許可します。

<span id="page-6-0"></span>**デバイスのペアリング**

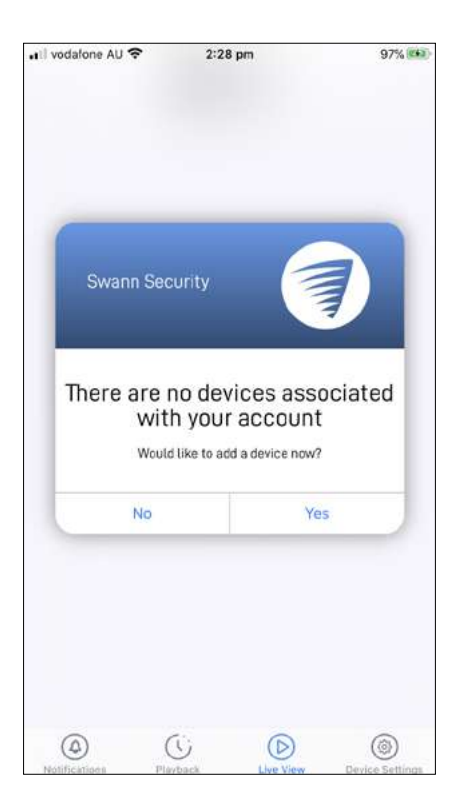

スワンセキュリティアカウントがどのデバイスとも関連 付けされていない場合、アプリはサインインでデバイス を追加するように促します。**[はい]**をタップして1台目の スワンデバイスをペアリングします。

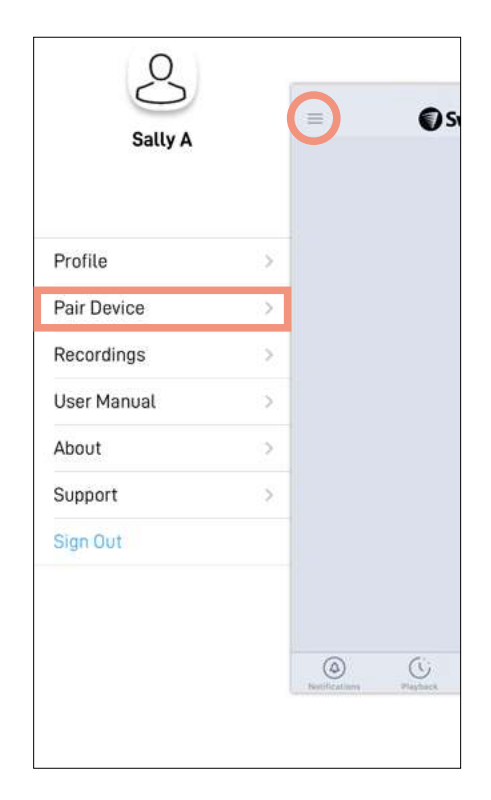

画面左上のアプリメニューの**[デバイスのペアリング]** を選択して、スワンをペアリングすることもできます。

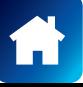

### <span id="page-7-0"></span>**デバイスのペアリング - CCTVシステム**

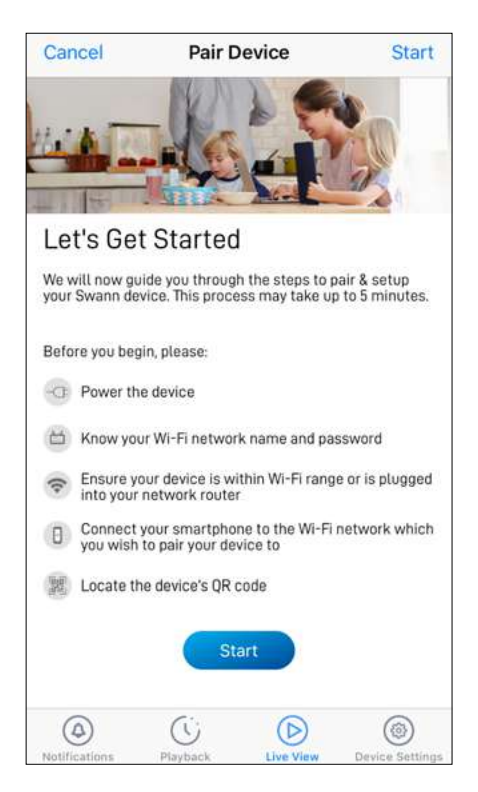

ペアリングプロセスを開始する前に、次の事項を確認し てください。

• CCTVシステムの電源が入った状態で、Ethernetケ ーブルからインターネットモデム/ルーターに接続 されている。デバイスの電源を入れる方法、インタ ーネットに接続する方法に関する情報が必要な場 合、CCTVシステムに同梱されているクイックスター トガイドを参照してください。

準備が整ったら、**[開始]**ボタンをタップして次に進みま す。

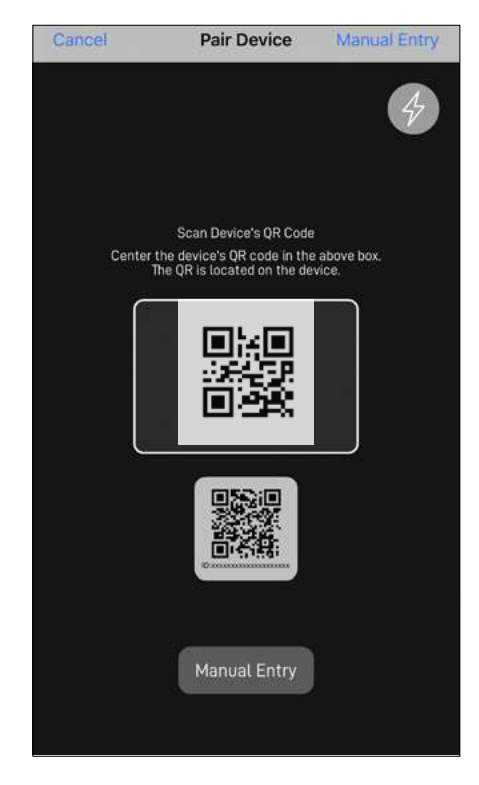

CCTVシステムのQRコードをスキャンします。通常、QR コードはデバイスの上部にあります。

#### **注意**

スマホがQRコードをスキャンできない場合、QRコード スキャニング画面下の**[手入力]**ボタンをタップします。 下記のように見えるQRコードの下にあるデバイスのID を入力します。

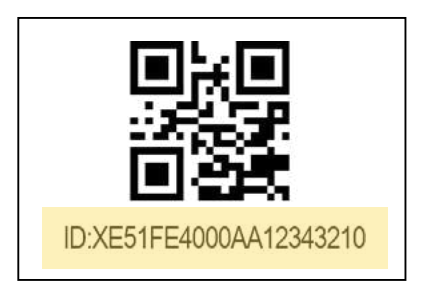

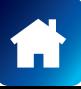

### **デバイスのペアリング - CCTVシステム**

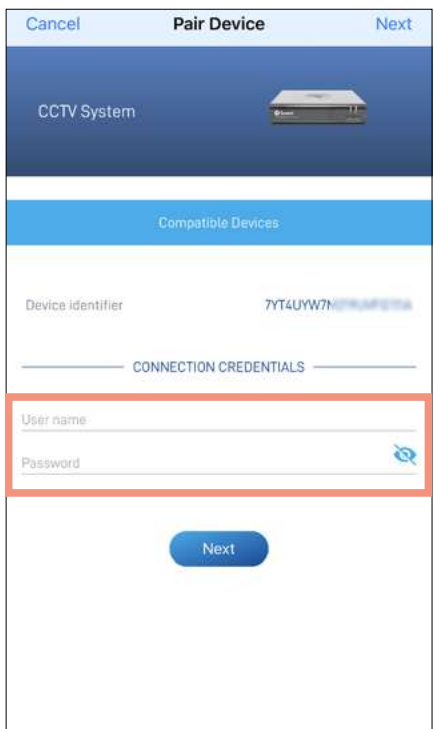

**[ユーザー名]** フィールドにe「admin」と入力します。 [**パスワード**]フィールドに、CCTVシステムのパスワード を入力します。このパスワードはシステムメニューをロ ーカルでロック解除する際に使用するパスワードと同じ パスワードです。このパスワードは、統合スタートアップ ウィザードを使い、最初DVRやNVRを設定した際に作 成したパスワードと通常同じです。

注意トグルを使い、●パスワードを正しく入力したこ とを確認します。

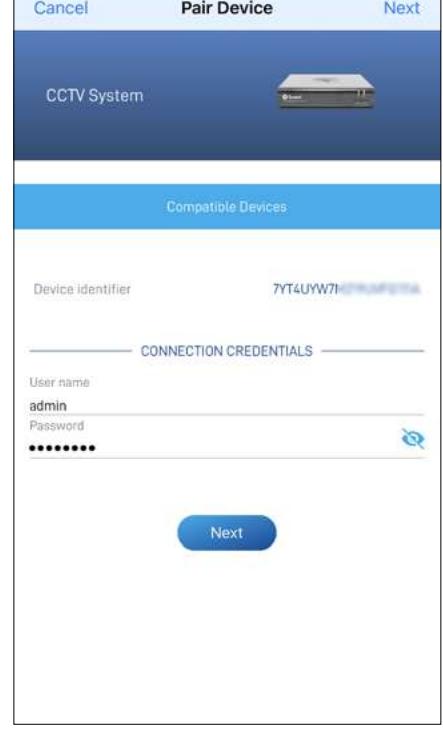

**[次へ]**ボタンをタップします。アプリがCCTVシステムと の接続を確立し、スワンセキュリティアカウントにリンク します。

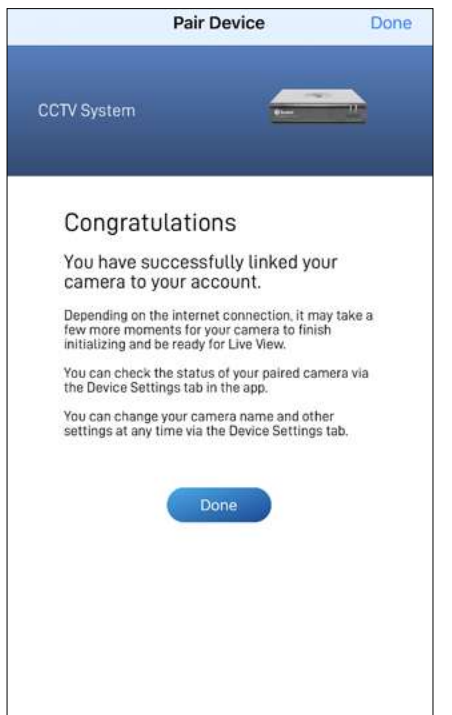

ペアリングが完了すると、**[終了]**ボタンをタップします。 CCTVシステムに関連するカメラチャンネルがライブビュータブで 表示されます。

#### **注意**

- インターネットの接続状況によっては、ライブフィードが CCTVシステムに接続されているすべてのカメラチャンネル からストリーミングを開始するまでに少し時間がかかる場合 があります。
- ライブビュー表示に関する詳細情報は**["ライブビュータブ](#page-21-1) - [CCTVシステム"](#page-21-1) ページ 22**をご覧下さい。

<span id="page-9-0"></span>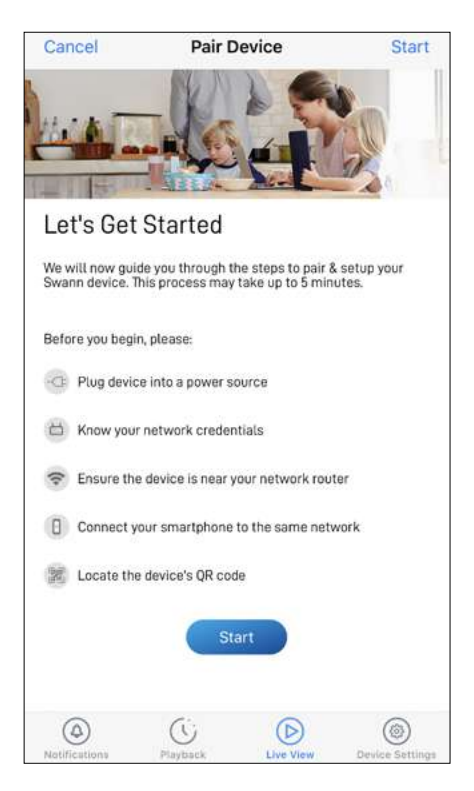

ペアリングプロセスを開始する前に、次の事項を確認し てください。

- カメラが、付属のUSB充電ケーブルを使用して2時 間以上充電されていることを確認してください。カ メラを充電する方法に関する情報が必要な場合、 カメラに同梱されているクイックスタートガイドを 参照してください。
- この時点で、2.4GHz Wi-Fiネットワークにスマホ が接続されていること、Wi-Fiネットワークパスワー ドを手元に用意してあることを確認してください。

準備が整ったら、**[開始]**ボタンをタップします。

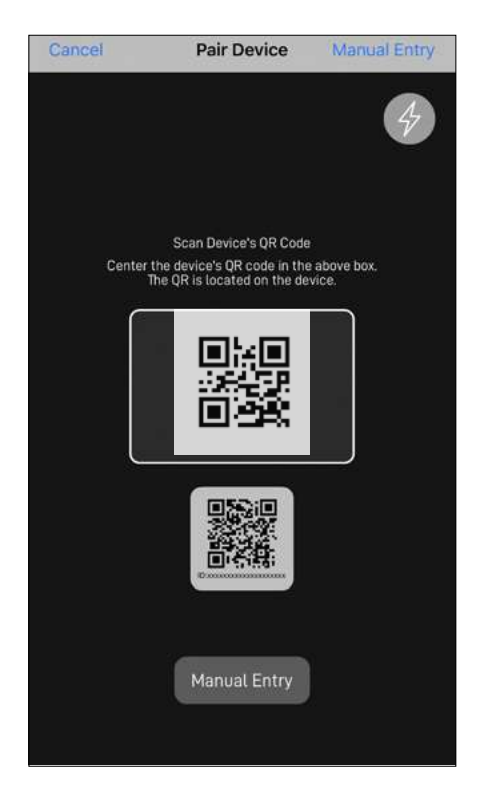

カメラのQRコードをスキャンします。次の図に示すよう に、通常、QRコードはカメラの側面にあります。

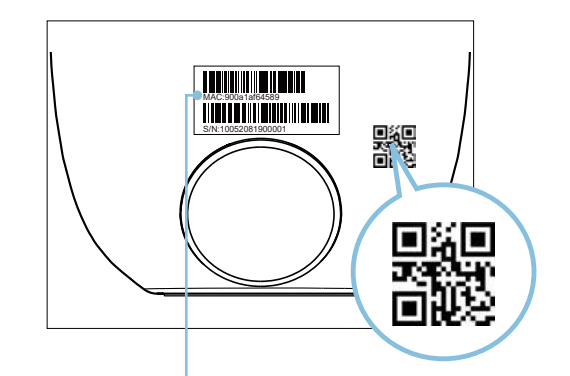

お使いのスマホがQRコードをスキャンできない場 合、QRコードスキャニング画面の下にある**[手動でペ アリング]**ボタンをタップし、製品メニューの[スワン スマート防犯カメラ]を選択して、ステッカーラベル に記載されたカメラのMAC ID(12文字の英数字)を 入力します。

以前にスワンアプリによってカメラがSAFEにマイグレ ートされた場合は、スワンセキュリティから送信された 件名「重要 - お使いのカメラ用にこのQRコードを保存 してください。」のメールがあるか受信トレイを確認し てください。このメールには、スマホでスキャンできる カメラのQRコードが記載されています。

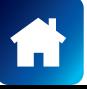

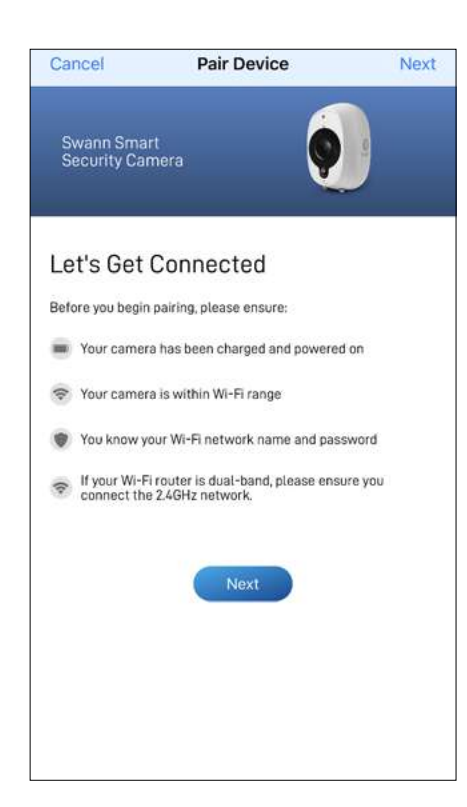

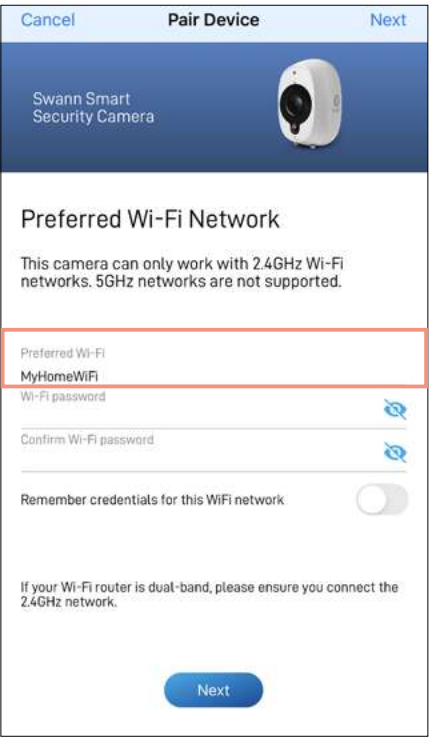

**[次へ]ボタンをタップして続けます。 Wi-Fiネットワーク名フィールドは、スマホが現在使用し** ているWi-Fiネットワークが自動入力されます。デフォル トでお使いのカメラはこのWi-Fiネットワークに接続さ れます。

**注意**

- カメラが接続される自宅Wi-Fiネットワークが 2.4GHzネットワークであることを確認してくださ い。
- 自宅に複数のWi-Fiネットワークがあり、別のWi-Fi にカメラを接続したい場合、Wi-Fiネットワーク名フ ィールドをタップし、Wi-Fiネットワーク名を直接入 力してください。
- 性能を最大限に向上させるには、カメラの設置場 所から一番近いWi-Fiを使用してください。

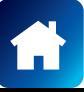

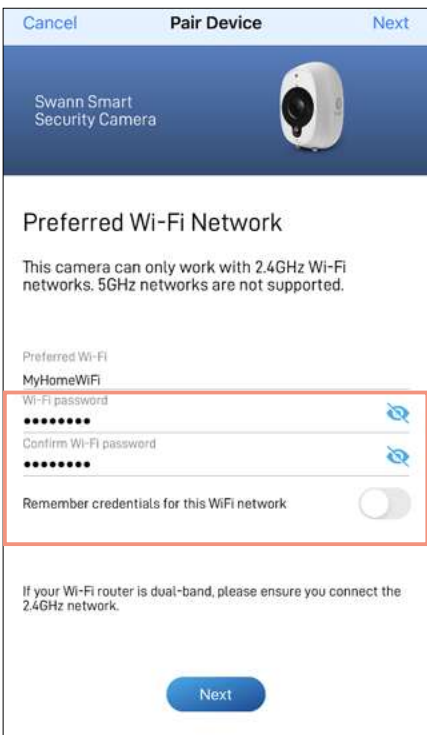

お使いのWi-Fiネットワークのパスワードを入力し、確 定してから**[次へ]**ボタンをタップし、確認ポップアップメ ッセージで**[はい]**をタップします。

**注意**

- お使いのWi-Fiネットワークのパスワードは大文字 小文字を識別するので、作成した時あるいはWi-Fi ルーターまたはアクセスポイントに記載のパスワ ードと全く同じになるように入力してください。
- トグル●を使い、Wi-Fiネットワークパスワードを 正しく入力したことを確認します。
- [このWiFiネットワークの認証情報を記憶する]オ プションをオンに切り替えた場合、次回カメラをペ アリングするとき、現在入力した値が[パスワード] 、[パスワードの確認]フィールドにあからじめ入力 されます。スマホが常に自宅の同じWi-Fiネットワ ークに接続されている場合、これによってより簡単 にデバイスをペアリングすることができます。

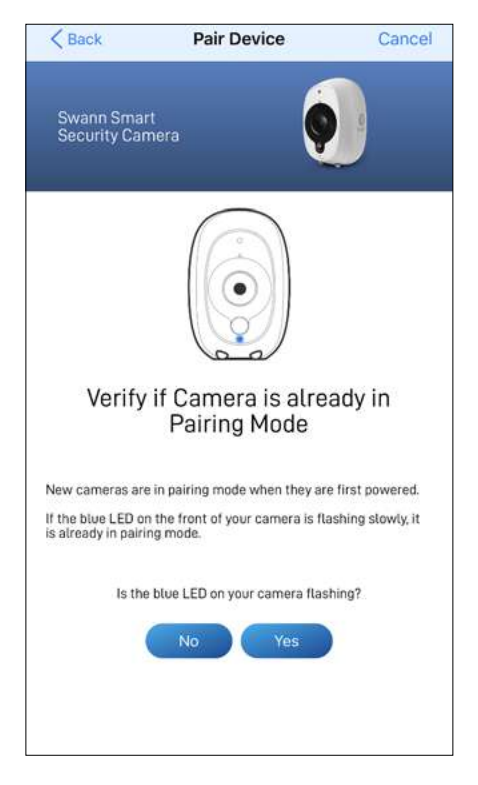

カメラのLEDインジケーターが表示のように青色でゆっ くり点滅しているか確認します。点滅していれば、カメラ は既にペアリングモード(すなわち、カメラのホットスポ ットが一時的に起動している状態)になっており、ペア リング準備が整っています。 **[はい]**ボタンをタップします。

#### **注意**

#### **カメラがペアリングモードではない場合(LEDが青色で ゆっくり点滅している)**

カメラの背面にある **[ペアリング]**ボタン(下図参照)を5 秒間押して、LEDインジケーターが青色で速く点滅し始 めてから30秒間待ちます。LEDインジケーターが青色 でゆっくり点滅し始めると、カメラがペアリングモードに 入っています。

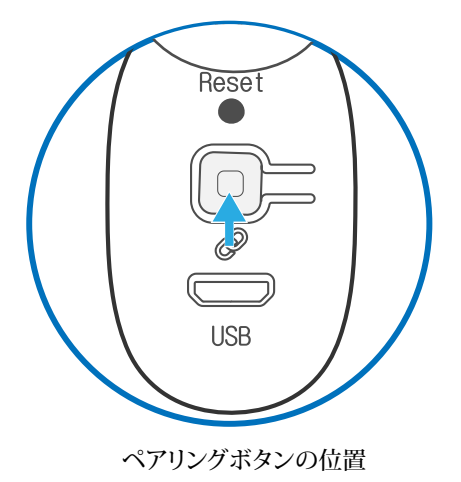

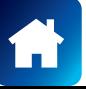

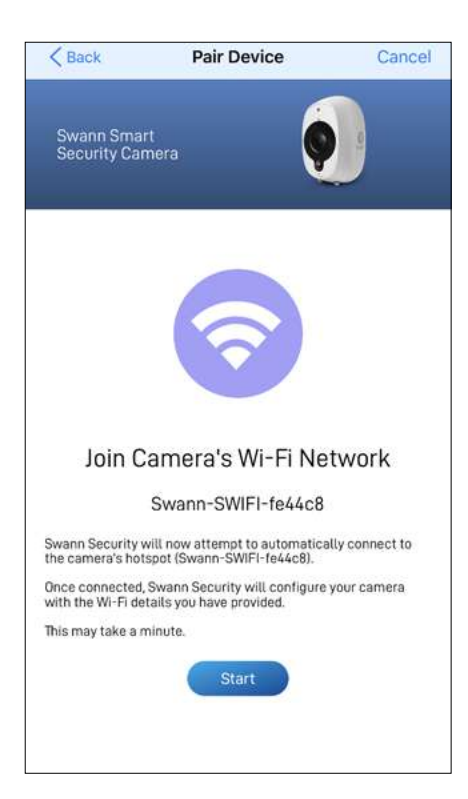

**[開始]**ボタンをタップして確認ボックスに表示される**[ 接続]**をタップします。これにより、アプリがカメラのホッ トスポット「Swann-SWIFI-xxxxxx」(xxxxxxはカメラの MAC IDの最後の6文字)に自動的に接続し、カメラを自 宅のWi-Fiにペアリングし、スワンセキュリティアカウン トにリンクさせます。

#### **注意**

何らかの理由でアプリがカメラのホットスポットに自動 的に接続できなかった場合、カメラのホットスポットに 手動で接続することができます。 —

スマホの[Wi-Fi設定]でカメラのホットスポット「Swann-SWIFI-xxxxxx」に接続します。それから、アプリに戻り、 設定を続行します。

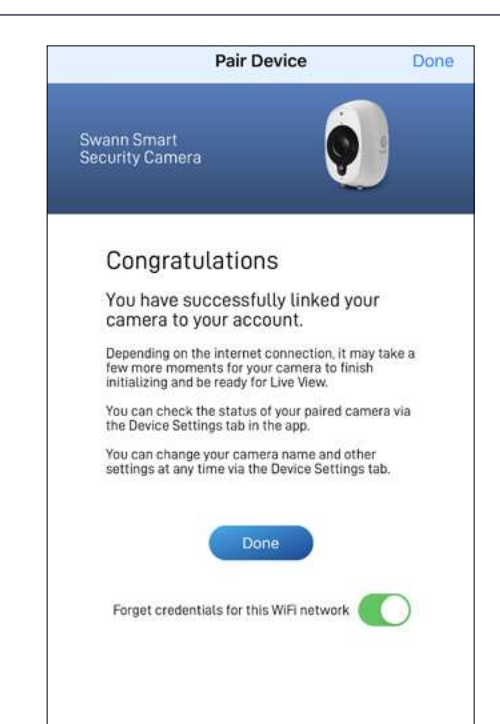

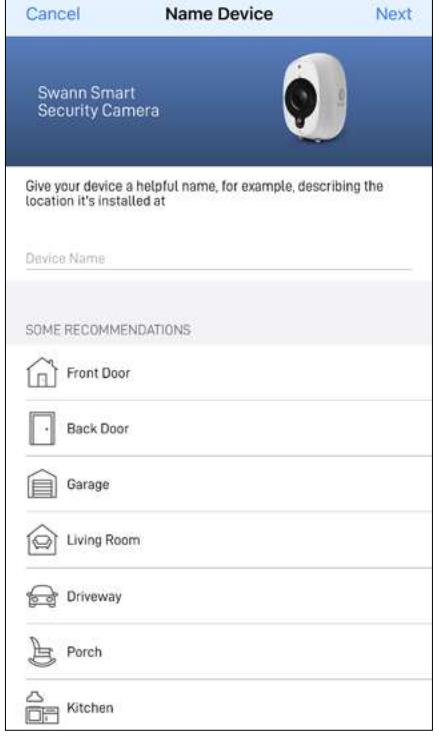

カメラの名前を入力します。また、共通のカメラロケーシ ョンのリストから名前を選択することもできます。 **[次へ]**をタップして続行します。

ペアリングが完了すると、**[終了]**ボタンをタップします。 カメラが[ライブビュー]タブに表示されます。

**注意**

- インターネット接続により、カメラのライブ動画がストリーミング開始 するには少し時間がかかる場合がございます。
- ライブビュー表示について知るには**["ライブビュータブ](#page-23-1) - Wi-Fiカメ ラ" [ページ](#page-23-1) 24**をご覧下さい。
- カメラを初めて初期化した後、デバイスが再起動し、オンラインにな ったことを知らせる通知を受信します。
- また、カメラはファームウェアの更新を自動的に確認します。更新を 使用できる場合、カメラは更新をダウンロードし、インストールしま す。アプリに表示されるポップアップボックスでファームウェア更新の 進行状況を監視できます。
- **• [設定]**タブでカメラのステータスの確認、カメラ名の変更、タイムゾー ンやモーション検知などの様々なカメラの設定を調節できます。詳 細情報は、**["スマート防犯カメラ](#page-31-0) - カメラ設定" ページ 32**をご覧 下さい。

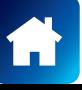

<span id="page-13-0"></span>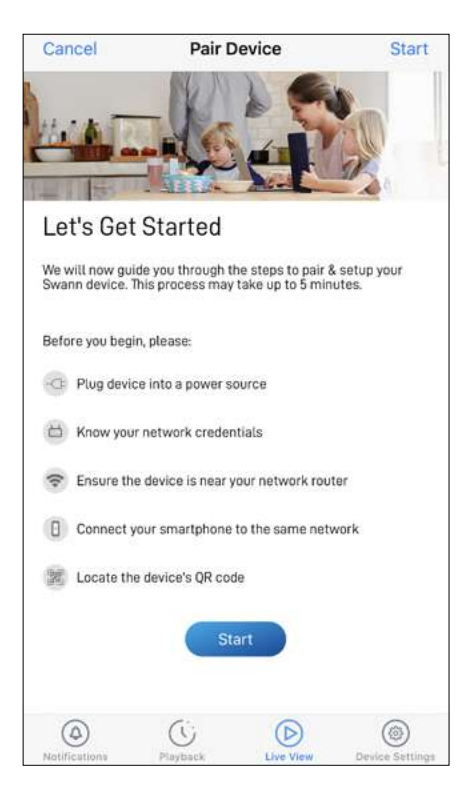

ペアリングプロセスを開始する前に、次の事項を確認し てください。

- カメラの電源が入った状態で、microSDカードスロ ットにmicroSDカードが挿入されている。カメラを 取り付ける方法に関する情報が必要な場合、カメ ラに同梱されているクイックスタートガイドを参照 してください。
- この時点で、2.4GHz Wi-Fiネットワークにスマホ が接続されていること、Wi-Fiネットワークパスワー ドを手元に用意してあることを確認してください。

準備が整ったら、**[開始]**ボタンをタップします。

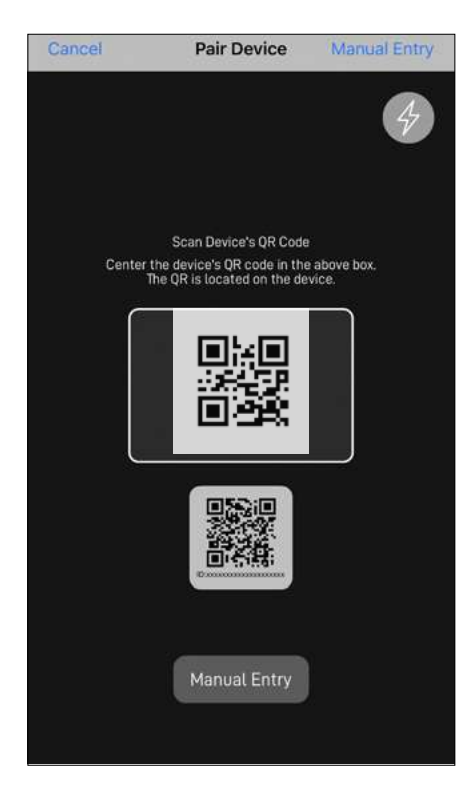

カメラのQRコードをスキャンします。次に示すように、 通常、QRコードはカメラの土台の裏にあります。

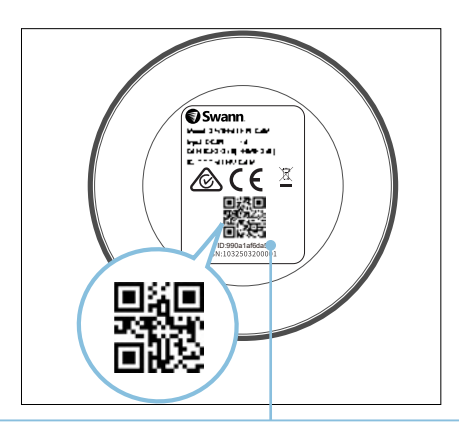

お使いのスマホがQRコードをスキャンできない場 合、QRコードスキャニング画面の下にある**[手動でペ アリング]**ボタンをタップし、製品メニューの[防犯ト ラッカーカメラ]を選択して、ステッカーラベルに記 載されたカメラのMAC ID(12文字の英数字)を入 力します。

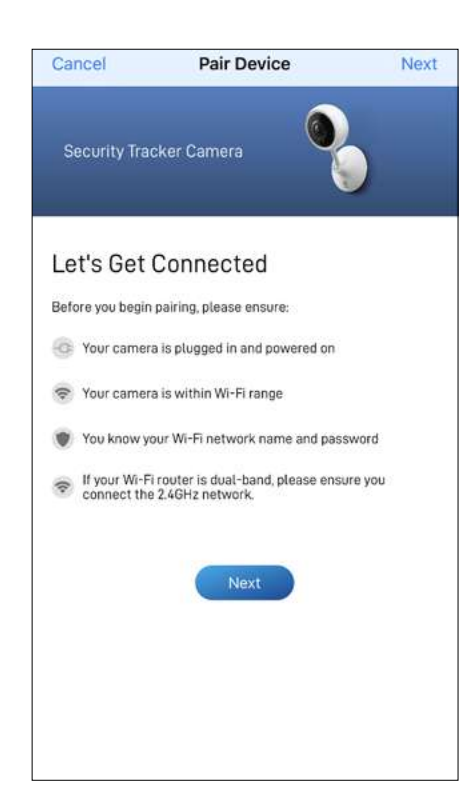

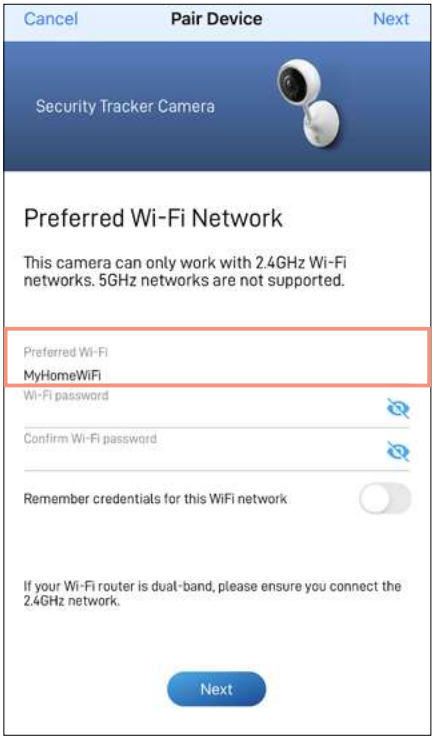

**[次へ]ボタンをタップして続けます。 Wi-Fiネットワーク名フィールドは、スマホが現在使用し** ているWi-Fiネットワークが自動入力されます。デフォル トでお使いのカメラはこのWi-Fiネットワークに接続さ れます。

**注意**

- カメラが接続される自宅Wi-Fiネットワークが 2.4GHzネットワークであることを確認してくださ い。
- 自宅に複数のWi-Fiネットワークがあり、別のWi-Fi にカメラを接続したい場合、Wi-Fiネットワーク名フ ィールドをタップし、Wi-Fiネットワーク名を直接入 力してください。
- 性能を最大限に向上させるには、カメラの設置場 所から一番近いWi-Fiを使用してください。

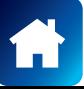

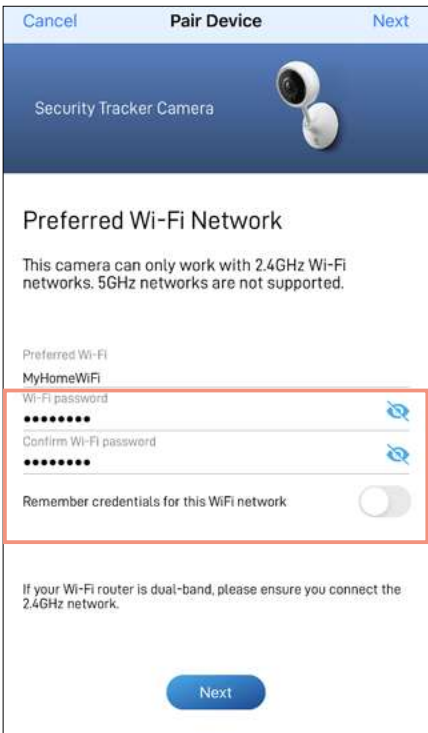

お使いのWi-Fiネットワークのパスワードを入力し、確 定してから**[次へ]**ボタンをタップし、確認ポップアップメ ッセージで**[はい]**をタップします。

**注意**

- お使いのWi-Fiネットワークのパスワードは大文字 小文字を識別するので、作成した時あるいはWi-Fi ルーターまたはアクセスポイントに記載のパスワ ードと全く同じになるように入力してください。
- トグル●を使い、Wi-Fiネットワークパスワードを 正しく入力したことを確認します。
- [このWiFiネットワークの認証情報を記憶する]オ プションをオンに切り替えた場合、次回カメラをペ アリングするとき、現在入力した値が[パスワード] 、[パスワードの確認]フィールドにあからじめ入力 されます。スマホが常に自宅の同じWi-Fiネットワ ークに接続されている場合、これによってより簡単 にデバイスをペアリングすることができます。

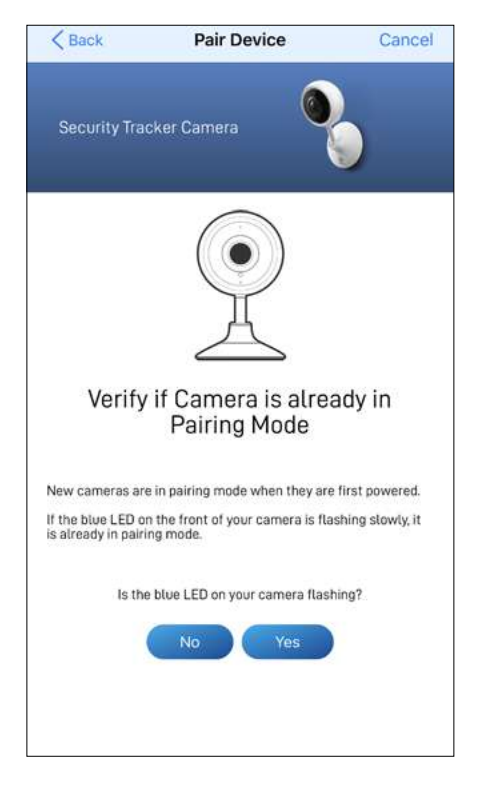

カメラのLEDインジケーターが表示のように青色でゆっ くり点滅しているか確認します。点滅していれば、カメラ は既にペアリングモード(すなわち、カメラのホットスポ ットが一時的に起動している状態)になっており、ペア リング準備が整っています。 **[はい]**ボタンをタップします。

#### **注意**

#### **カメラがペアリングモードではない場合(LEDが青色で ゆっくり点滅している)**

LEDインジケーターが青色で速く点滅し始めるまで5秒 間、カメラの背面にある**[リセット]**ボタン(下記に表示の 通り)を押し続け、60秒間待ちます。LEDインジケータ ーが青色でゆっくり点滅し始めると、カメラがペアリン グモードに入っています。

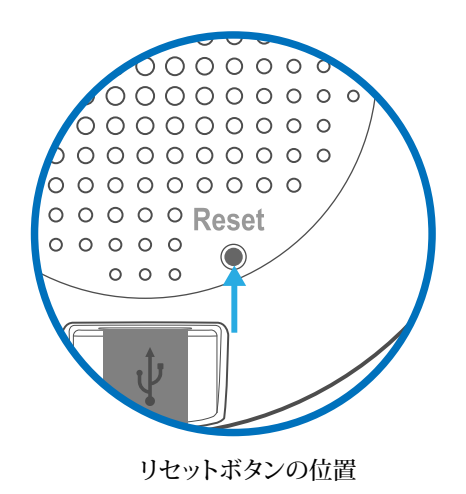

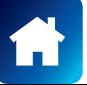

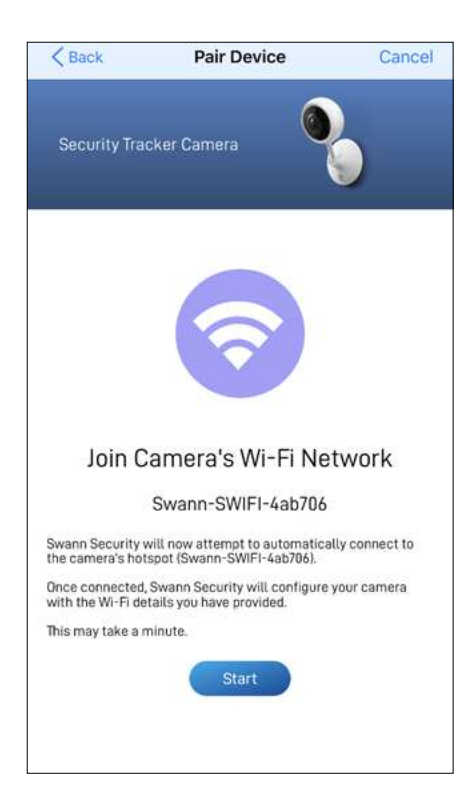

**[開始]**ボタンをタップして確認ボックスに表示される**[ 接続]**をタップします。これにより、アプリがカメラのホッ トスポット「Swann-SWIFI-xxxxxx」(xxxxxxはカメラの MAC IDの最後の6文字)に自動的に接続し、カメラを自 宅のWi-Fiにペアリングし、スワンセキュリティアカウン トにリンクさせます。

#### **注意**

何らかの理由でアプリがカメラのホットスポットに自動 的に接続できなかった場合、カメラのホットスポットに 手動で接続することができます。 —

スマホの[Wi-Fi設定]でカメラのホットスポット「Swann-SWIFI-xxxxxx」に接続します。それから、アプリに戻り、 設定を続行します。

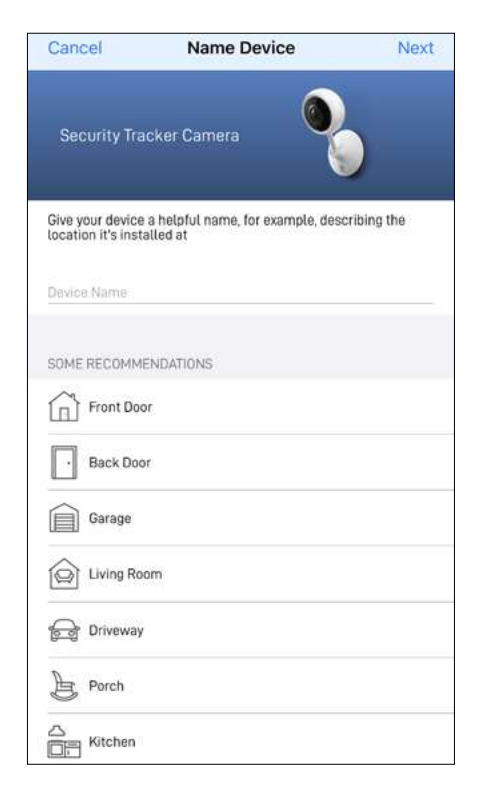

カメラの名前を入力します。また、共通のカメラロケーシ ョンのリストから名前を選択することもできます。 **[次へ]**をタップして続行します。

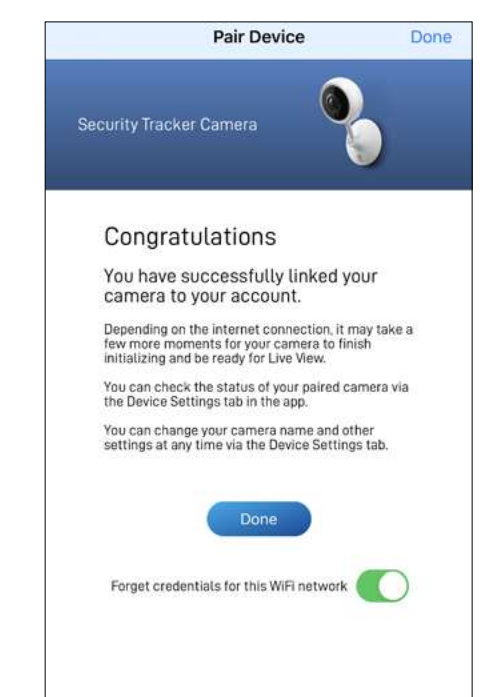

ペアリングが完了すると、**[終了]**ボタンをタップします。 カメラが[ライブビュー]タブに表示されます。

#### **注意**

- インターネット接続により、カメラのライブ動画がストリーミング開始 するには少し時間がかかる場合がございます。
- ライブビュー表示について知るには**["ライブビュータブ](#page-23-1) - Wi-Fiカメ ラ" [ページ](#page-23-1) 24**をご覧下さい。
- カメラを初めて初期化した後、デバイスが再起動し、オンラインにな ったことを知らせる通知を受信します。
- また、カメラはファームウェアの更新を自動的に確認します。更新を 使用できる場合、カメラは更新をダウンロードし、インストールしま す。アプリに表示されるポップアップボックスでファームウェア更新の 進行状況を監視できます。
- **• [設定]**タブでカメラのステータスの確認、カメラ名の変更、タイムゾー ンやモーション検知などの様々なカメラの設定を調節できます。詳 細情報は、**["防犯トラッカーカメラ](#page-33-1) - 設定の概要" ページ 34**をご 覧下さい。

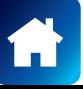

<span id="page-17-0"></span>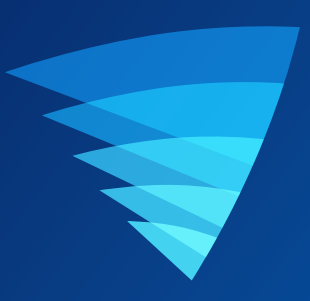

# **アプリのインタフェースについて**

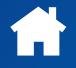

<span id="page-18-0"></span>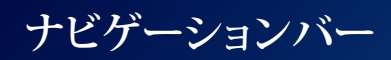

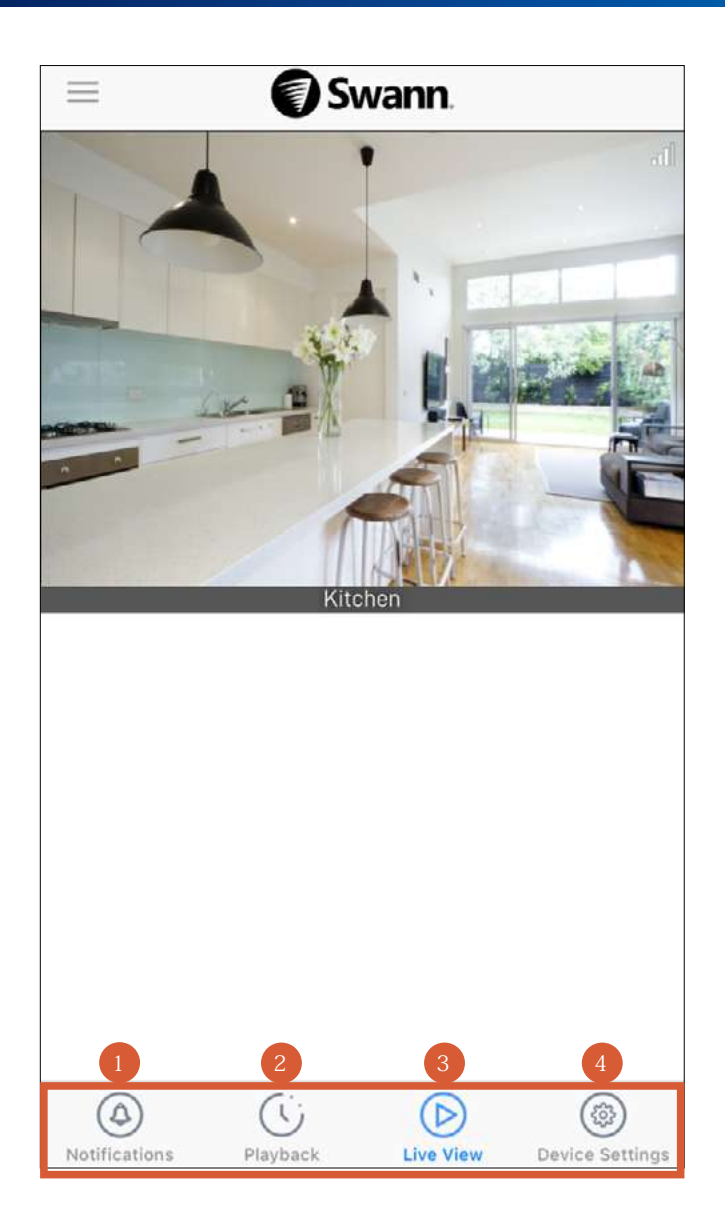

タップすると[通知]画面が表示されます。この画面では、スワンセキュリティのデバイス通知を表示・管理できます。詳 細情報は、**["通知タブ"](#page-20-1) ページ 21**をご覧下さい。

タップすると動画アクティビティタイムラインが表示されます。この画面では、デバイスで録画したイベントの動画クリ ップを表示・管理できます。詳細情報は、**["再生タブ"](#page-26-1) ページ 27**をご覧下さい。

タップすると[ライブビュー]画面が表示されます。この画面では、デバイスからのライブ動画を表示できます。  $\sqrt{3}$ 

タップすると[デバイス設定]画面が表示されます。この画面では、デバイスで使用可能なすべての設定を指定したり、 ファームウェアのバージョンやMACアドレスなどの技術的なデバイス情報の詳細を確認することができます。 4

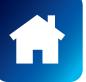

<span id="page-19-1"></span><span id="page-19-0"></span>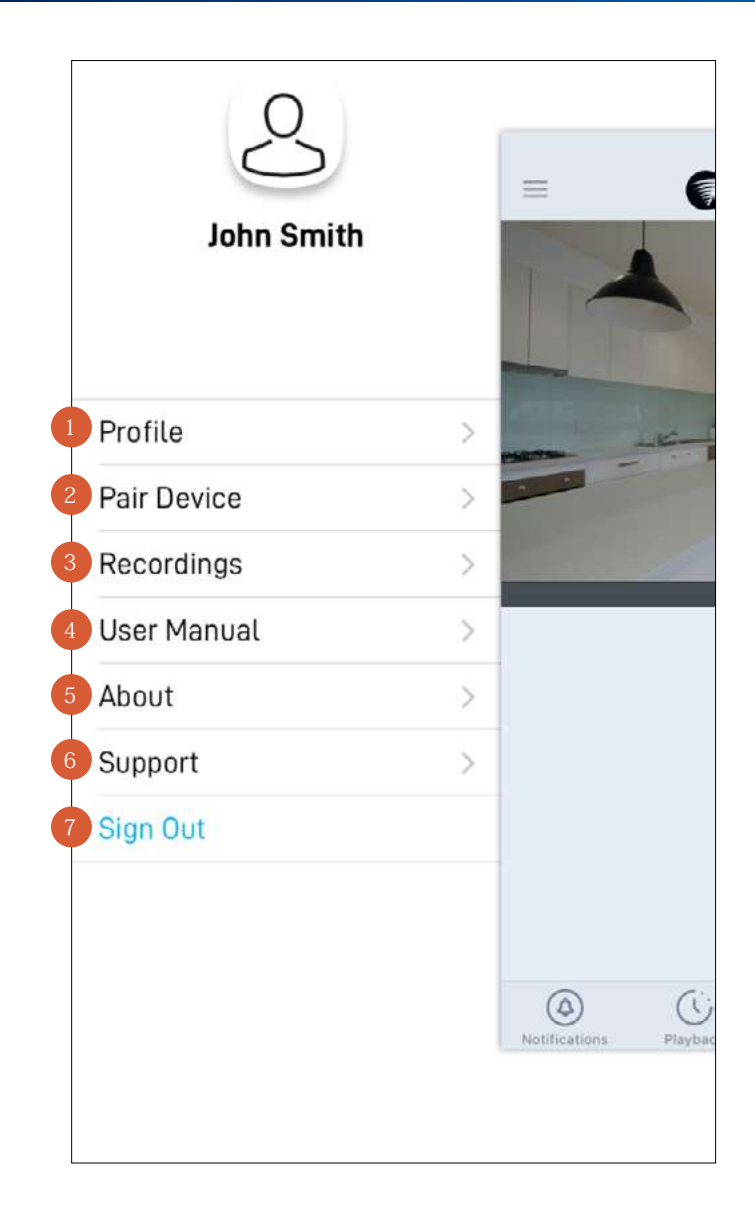

- プロファイル名、アカウントパスワードとロケーションを更新します。**["アカウントプロファイルの更新"](#page-39-1) ページ 40**を ご覧下さい。 1
- 新規スワンデバイスをスワンセキュリティアカウントにペアリングするか、(WiーFi情報を更新するために)既存のスワ ンデバイスを再度ペアリングします。
- ライブビューで手動キャプチャした動画クリップを表示、共有、削除します。**["手動録画の表示と管理"](#page-40-1) ページ 41**を ご覧下さい。  $\left(3\right)$
- アプリユーザーマニュアル(PDFファイル)をスマホにダウンロードします。きちんと表示するため、Acrobat Reader(App Storeで利用可能)を使ってユーザーマニュアルを開いて下さい。  $\left( 4\right)$
- アプリケーションのバージョン情報を表示し、スワンセキュリティアプリに関するサービス規約とプライバシー方針に アクセスします。
- スワンサポートセンターウエブサイトをスマホのウエブブラウザーで開きます。  $6<sup>1</sup>$ 
	- スワンセキュリティアプリからサインアウトします。

<span id="page-20-1"></span><span id="page-20-0"></span>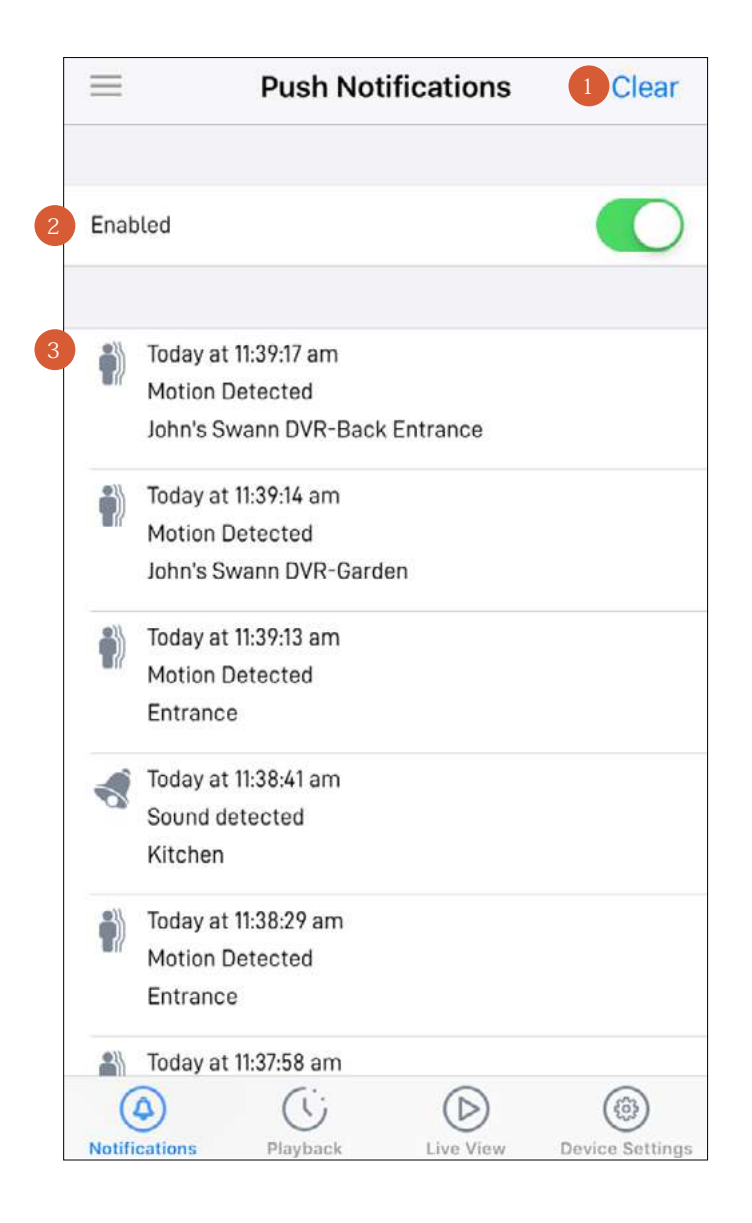

2

タップすると、通知エリアのデバイスアクティビティ履歴がすべて消去されます。

タップしてスワンセキュリティからのプッシュ通知をオンオフできます。お使いのデバイスタイプによって、下記に関す るプッシュ通知を受信できます:

• モーション検知

• デバイスステータス(オンライン、オフライン、再起動、Wi-Fi信号強度低、ローバッテリー、ファームウェア更新) **注意:**スワンセキュリティからのプッシュ通知を受信するには、スワンセキュリティがお使いのスマホにアクセスできる ようにしなければなりません(**[設定]** > **[通知]** > **[スワンセキュリティ]** > **[通知を許可]**をオンにする)。

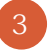

通知エリアには、デバイスアクティビティの履歴が表示されます。上下にスクロールして、日付と時間で並び替えられた より多くの通知を表示します。

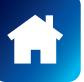

### <span id="page-21-1"></span><span id="page-21-0"></span>**ライブビュータブ - CCTVシステム**

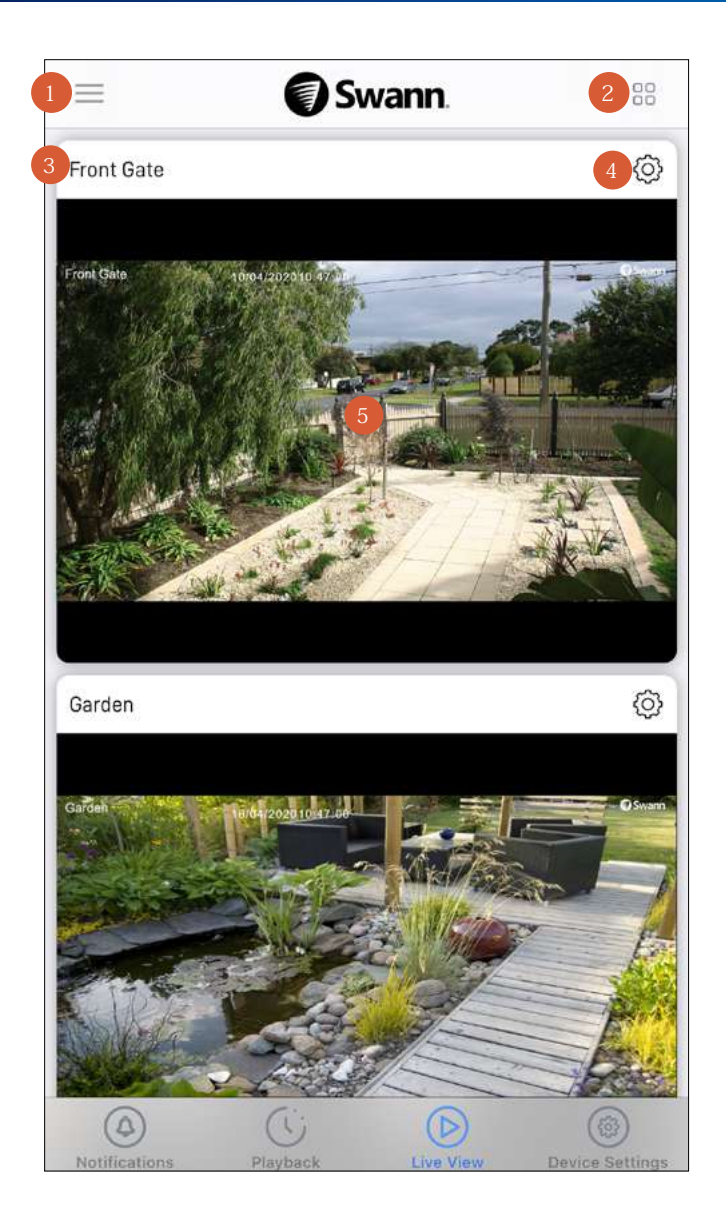

メニューを開くと、アカウントプロフィールの編集、新規デバイスのペアリング、アプリマニュアルのダウンロード等がで きます。**["メニュー"](#page-19-1) ページ 20**をご覧下さい。

ビューエリアのカメラ(チャンネル)タイルのレイアウトをリストビューと2カラムグリッドビューに切り替えます。 2

カメラ(チャンネル)名です。デフォルトでは、カメラ名はCCTVシステムから読み出した値です。 3

タップするとCCTVシステムの[デバイス設定]概要画面が表示されます。この画面では、カメラ名を変更したり、技術的 情報の詳細を表示できます。

ビューエリアです。

- アプリを起動すると、CCTVシステムに接続されているすべてのカメラからライブ動画ストリーミングを表示でき ます。
- 上下にスクロールすると、さらにカメラ(チャンネル)のタイルを見ることができます。
- カメラのタイルをタップすると、シングルビューモードでライブビデオを視聴できます。シングルビューモードで は、クイックスナップショットやビデオクリップ撮影などの追加のカメラオプションにアクセスしたり、利用可能であ れば双方向で通話したり、スポットライトやサイレンを制御することができます。詳細情報は、**["シングルカメラビ](#page-22-1) ューモード - [CCTVシステム"](#page-22-1) ページ 23**をご覧下さい。

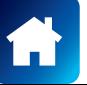

### <span id="page-22-1"></span><span id="page-22-0"></span>**シングルカメラビューモード - CCTVシステム**

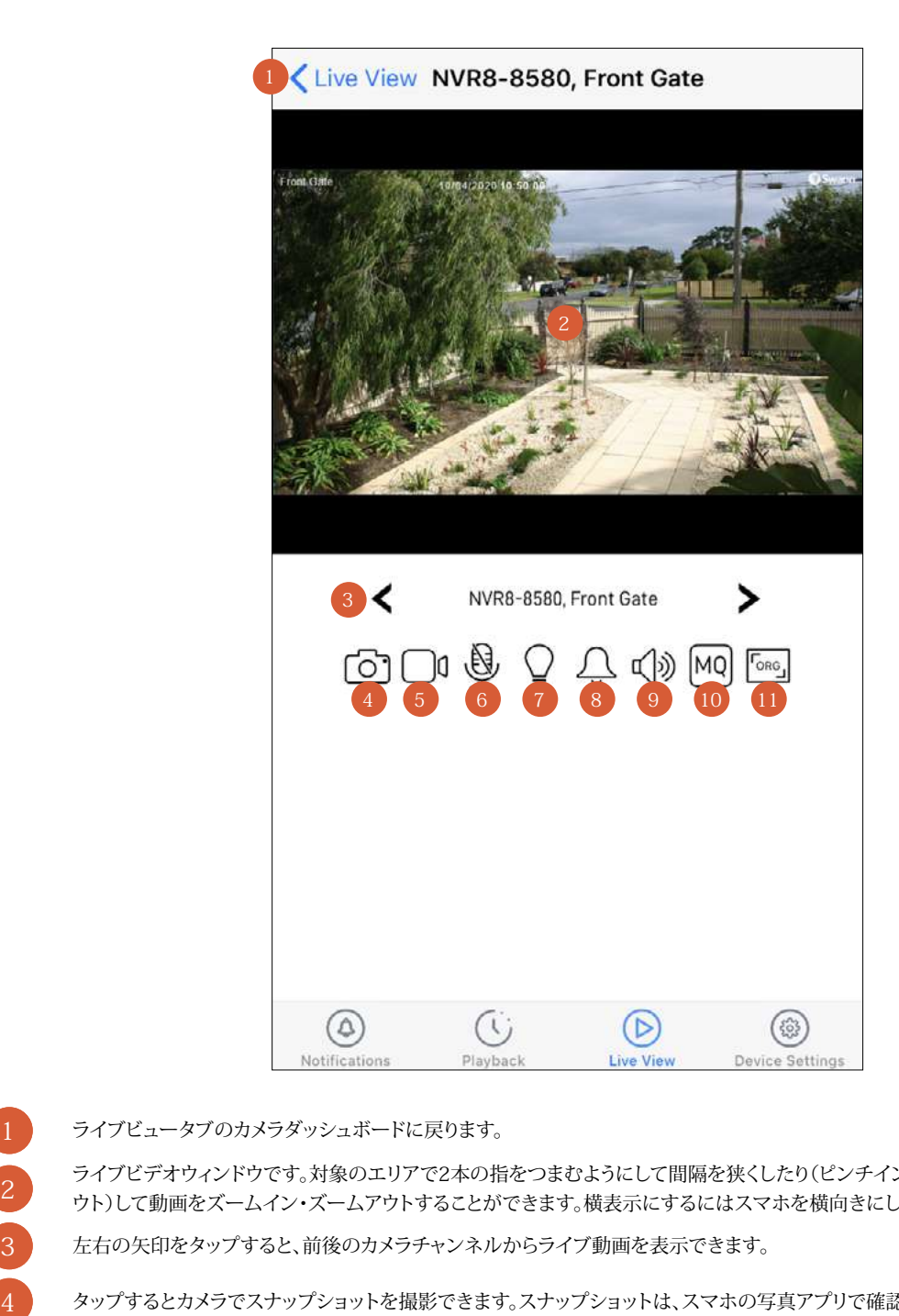

ライブビュータブのカメラダッシュボードに戻ります。

ライブビデオウィンドウです。対象のエリアで2本の指をつまむようにして間隔を狭くしたり(ピンチイン)、間隔を広げたり(ピンチア ウト)して動画をズームイン・ズームアウトすることができます。横表示にするにはスマホを横向きにしてください。

左右の矢印をタップすると、前後のカメラチャンネルからライブ動画を表示できます。

タップするとカメラでスナップショットを撮影できます。スナップショットは、スマホの写真アプリで確認できます。

- タップすると、動画クリップの録画が開始します。再度タップすると録画が停止します。 アプリの[録画]セクション(**[メニュー]** > **[録画]**)で手動の録画を確認できます。
- タップするとカメラの双方向音声モードが有効/無効になります。有効にした後、話すときは、コントロールパネルの下にある[通話プ ッシュ $\left|\frac{\partial u}{\partial x}\right|$ ボタンを長押しします。聞くときは、[通話プッシュ] ※ ボタンを放します。 **注意:**カメラにこの機能がない場合、このアイコンは表示されません。
- タップするとカメラ搭載のスポットライトのオン/オフが切り替わります。 **注意:**カメラにこの機能がない場合、このアイコンは表示されません。
- タップするとカメラ搭載のサイレンのオン/オフが切り替わります。
- **注意:**カメラにこの機能がない場合、このアイコンは表示されません。
- タップするとライブ動画の消音/消音解除が切り替わります。 9
	- タップするとライブ動画の品質設定が切り替わります。高品質設定では、クリアで鮮明なHD動画が表示されますが、動画のストリー ミングに必要な帯域幅が広くなるため、接続元と接続先の両方で高速インターネットが必要になります。使用する帯域幅が狭く、Wi-Fi/携帯接続が低速な場合(携帯のアンテナ表示が1本の場合など)、低品質設定に指定することで動画のストリーミングがスムーズ になる場合があります。
	- タップするとアスペクト比が切り替わります。- オリジナル(カメラのアスペクト比に一致)、16:9、4:3、 ストレッチ(動画を画面全体に拡張)

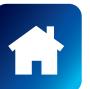

5

1

2

6

10

11

### <span id="page-23-1"></span><span id="page-23-0"></span>**ライブビュータブ - Wi-Fiカメラ**

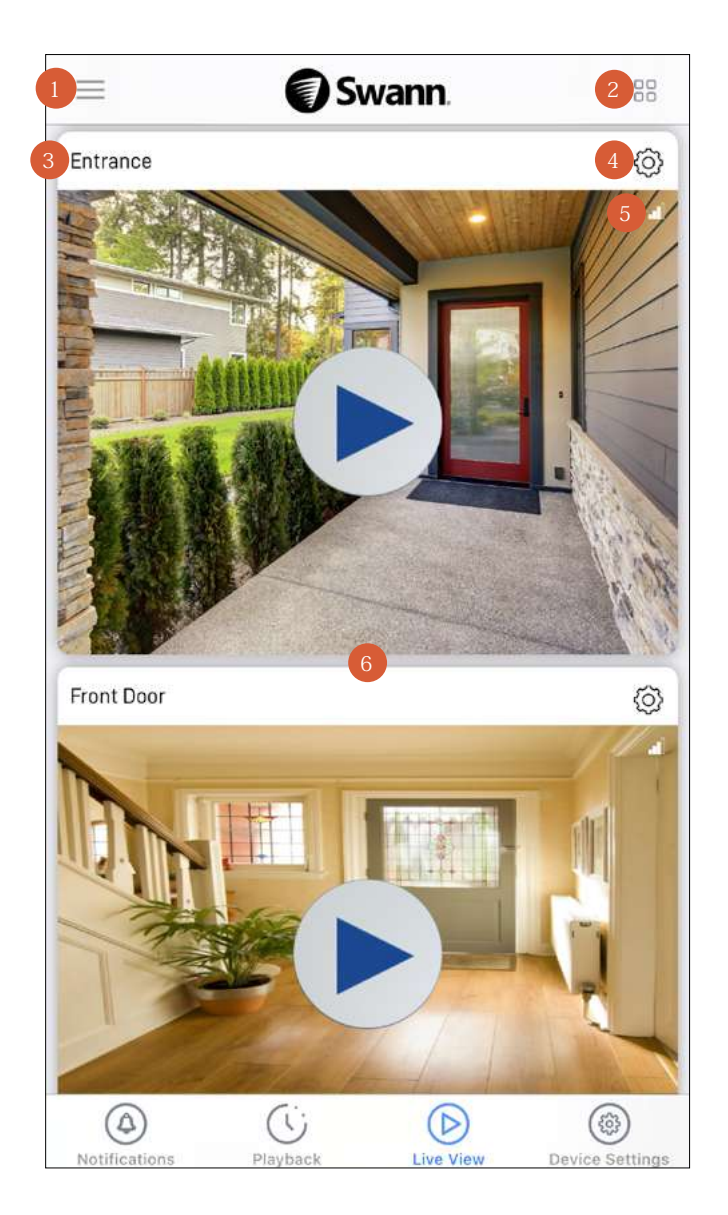

- メニューを開くと、アカウントプロフィールの編集、他のデバイスのペアリング、アプリマニュアルのダウンロード等がで きます。**["メニュー"](#page-19-1) ページ 20**をご覧下さい。
	- ビューエリアのカメラタイルのレイアウトをリストビューと2カラムグリッドビューに切り替えます。
- カメラ名です。[デバイス設定]タブよりカメラ名は簡単に変更できます。 3

タップするとカメラの[デバイス設定]概要画面が表示されます。この画面では、カメラ名、ライブ動画の品質、モーショ ン検知感度など様々な設定を調節できます。

バーの数はカメラのWi-Fiの信号強度を表しています。バーの本数が多いほどWi-Fi接続が安定し、カメラのライブ動 画ストリームの読み込みが速くなります。バーが1本または2本しか表示されない場合、カメラを様々な場所に移動し て、信号強度が高くなりストリーミング性能が改善するか確認してください。 5

ビューエリアです。

 $6<sup>1</sup>$ 

2

4

- 上下にスクロールすると、さらにカメラタイルが表示されます。
- [再生] ボタンをタップすると、シングルビューモードでカメラのライブ動画のストリーミングが開始します。シン グルビューモードでは、クイックスナップショットやビデオクリップ撮影などの追加のカメラオプションにアクセス したり、双方向で通話したり、カメラ搭載のサイレンやライトを手動で有効にすることができます。詳細について は、以下のページを参照してください。

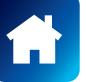

### <span id="page-24-0"></span>**シングルカメラビューモード - スマート防犯カメラ(SWWHD-INTCAM)**

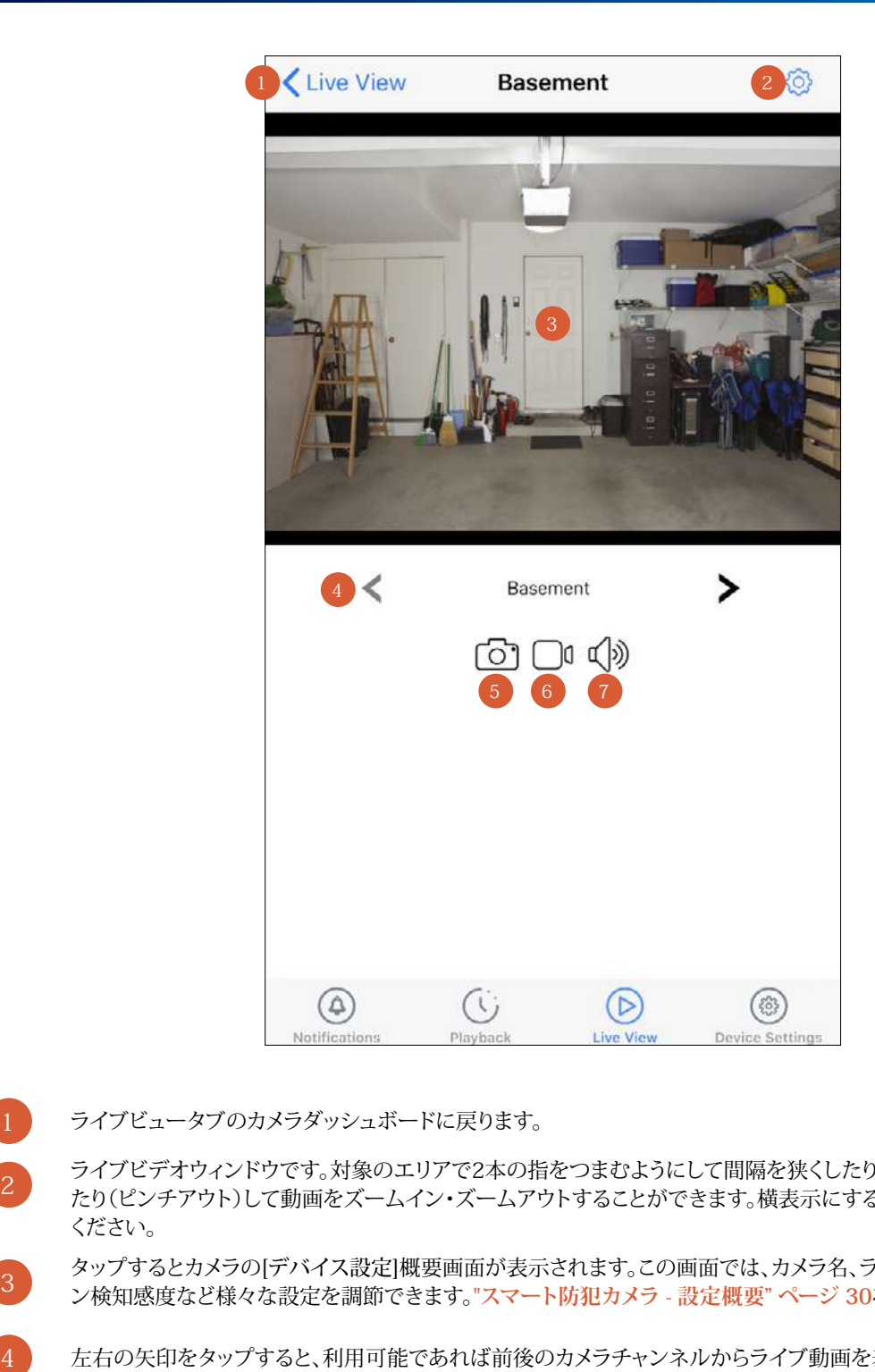

ライブビュータブのカメラダッシュボードに戻ります。  $\vert 1 \vert$ 

ライブビデオウィンドウです。対象のエリアで2本の指をつまむようにして間隔を狭くしたり(ピンチイン)、間隔を広げ たり(ピンチアウト)して動画をズームイン・ズームアウトすることができます。横表示にするにはスマホを横向きにして ください。

タップするとカメラの[デバイス設定]概要画面が表示されます。この画面では、カメラ名、ライブ動画の品質、モーショ ン検知感度など様々な設定を調節できます。**["スマート防犯カメラ](#page-29-1) - 設定概要" ページ 30**をご覧下さい。

左右の矢印をタップすると、利用可能であれば前後のカメラチャンネルからライブ動画を表示できます。

タップするとカメラでスナップショットを撮影できます。スナップショットは、スマホの写真アプリで確認できます。 5

- タップすると、動画クリップの録画が開始します。再度タップすると録画が停止します。 アプリの[録画]セクション(**[メニュー]** > **[録画]**)で手動の録画を確認できます。
- タップするとライブ動画の消音/消音解除が切り替わります。

### <span id="page-25-0"></span>**シングルカメラビューモード - 防犯トラッカーカメラ(SWIFI-TRACKCAM)**

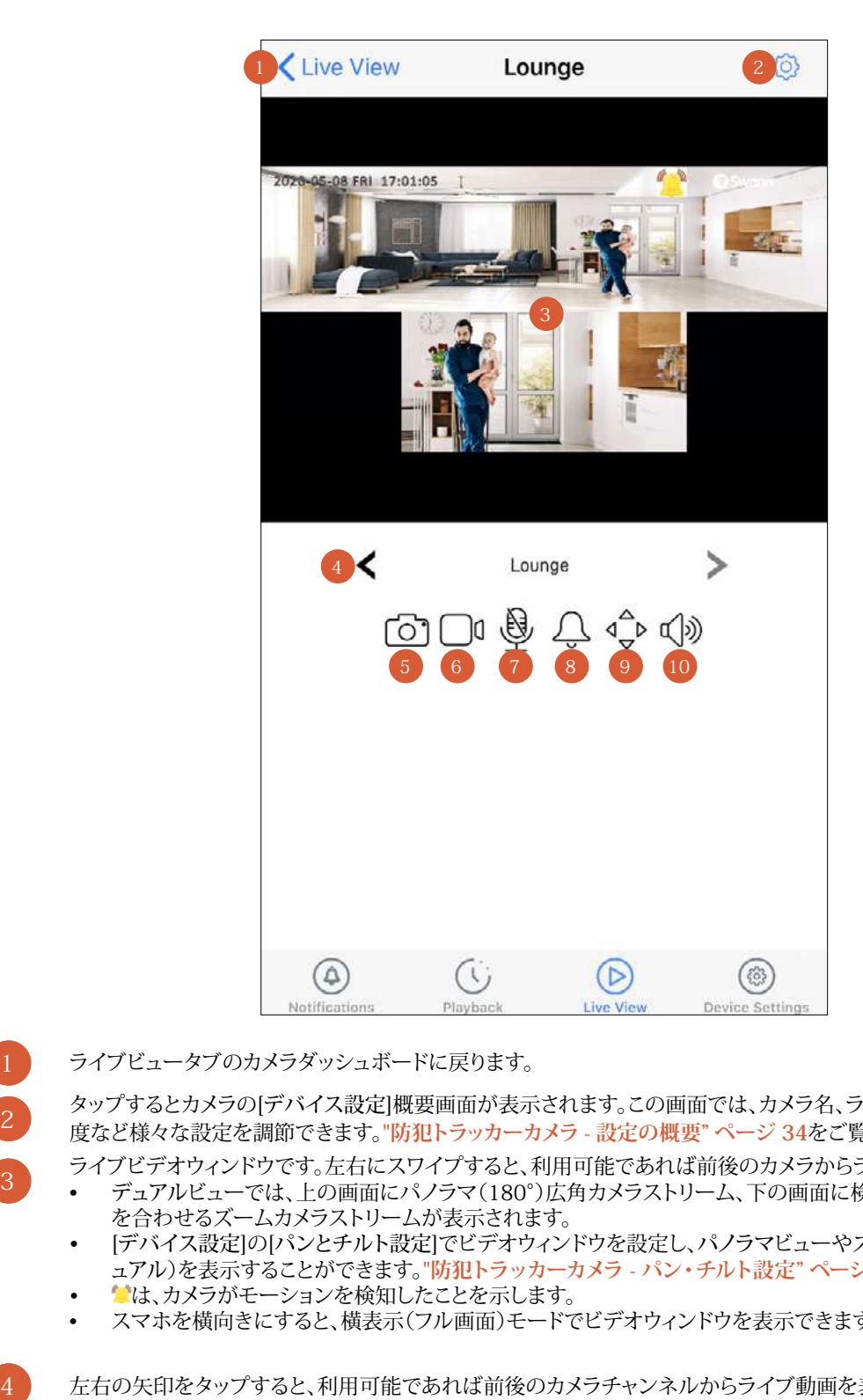

2

1

3

10

- ライブビュータブのカメラダッシュボードに戻ります。
- タップするとカメラの[デバイス設定]概要画面が表示されます。この画面では、カメラ名、ライブ動画の品質、モーション検知感 度など様々な設定を調節できます。**["防犯トラッカーカメラ](#page-33-1) - 設定の概要" ページ 34**をご覧下さい。
	- ライブビデオウィンドウです。左右にスワイプすると、利用可能であれば前後のカメラからライブ動画を表示できます。
	- デュアルビューでは、上の画面にパノラマ(180°)広角カメラストリーム、下の画面に検知した人の動作を追跡し、焦点 を合わせるズームカメラストリームが表示されます。
	- [デバイス設定]の[パンとチルト設定]でビデオウィンドウを設定し、パノラマビューやズームビューのみ、または両方(デ ュアル)を表示することができます。**["防犯トラッカーカメラ](#page-37-0) - パン・チルト設定" ページ 38**をご覧下さい。
	- は、カメラがモーションを検知したことを示します。
	- スマホを横向きにすると、横表示(フル画面)モードでビデオウィンドウを表示できます。
- 左右の矢印をタップすると、利用可能であれば前後のカメラチャンネルからライブ動画を表示できます。
- タップするとカメラでスナップショットを撮影できます。スナップショットは、スマホの写真アプリで確認できます。
	- タップすると、動画クリップの録画が開始します。再度タップすると録画が停止します。
- アプリの[録画]セクション(**[メニュー]** > **[録画]**)で手動の録画を確認できます。
- タップして双方向音声をオンにし、カメラのスピーカーから訪問者と話しができます。サイレンをオフにするには再度 タップします。
- タップするとカメラ搭載のサイレンのオン/オフが切り替わります。 **注意:**カメラ搭載のサイレンがモーションや音を検知して自動で作動した場合、このアイコンを2回タップして手動で オフにできます。  $\overline{8}$
- タップすると、PTZコントロールパネルが表示されます。この機能を使用すると、カメラのズームビューウィンドウでデ ジタル処理されたパン、チルト、ズームができます。再度タップすると、PTZコントロールパネルが非表示になります。 9
	- タップするとライブ動画の消音/消音解除が切り替わります。

### <span id="page-26-1"></span>**再生タブ**

<span id="page-26-0"></span>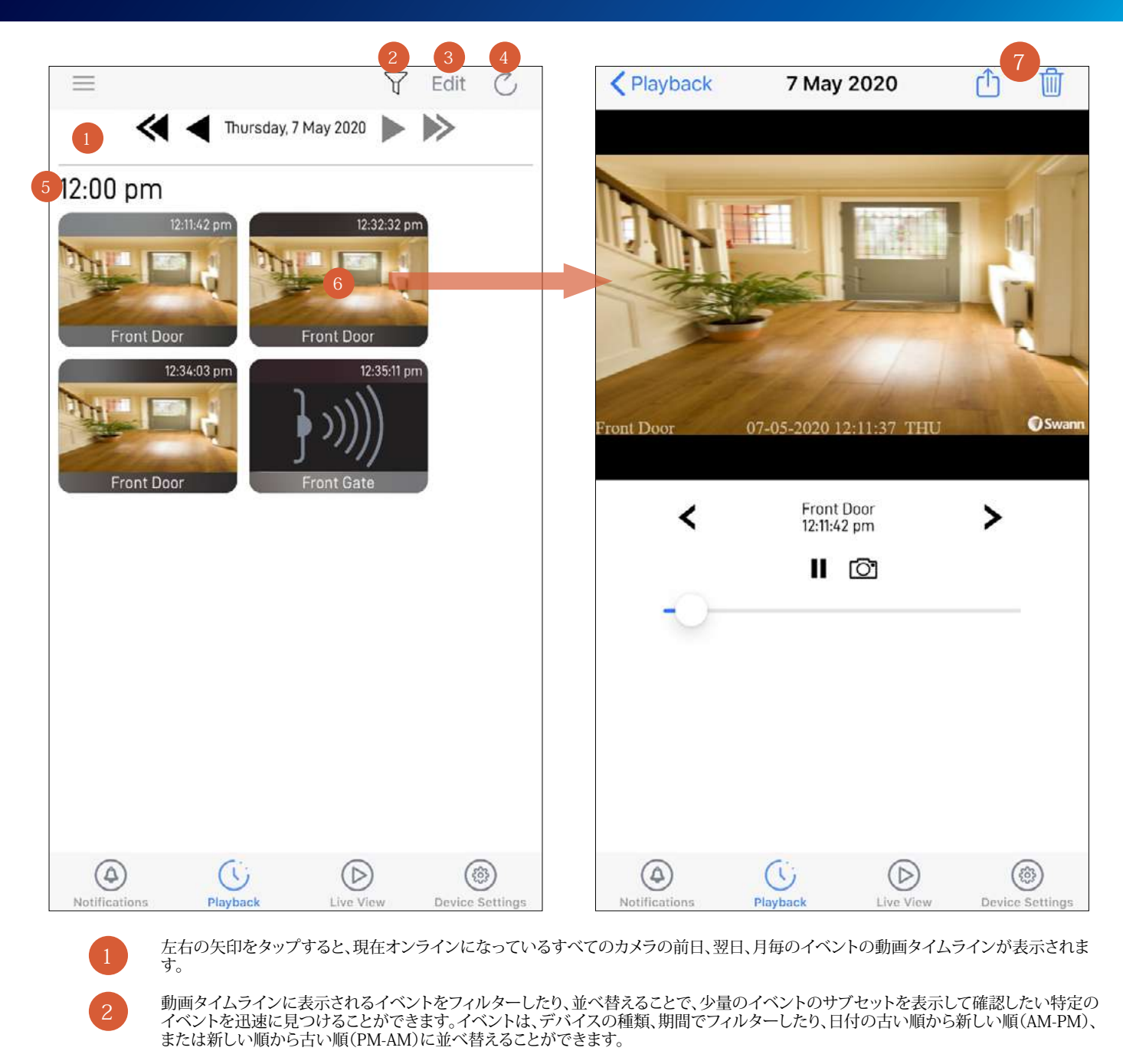

3

**(クラウドストレージ機能を搭載したWi-Fiカメラモデルのみ)** タップすると、カメラのクラウドストレージでイベントクリップを管理できま す。

- 画面の下に表示される ツールバーを使って、動画タイムラインの個々のイベントクリップや複数のイベントクリ ップを素早く選択して、保存/共有または削除することができます。
- イベントクリップを選択すると、青色のチェックマーク が表示されます。イベントクリップの選択を解除する場合は、チェックマーク をタップします。
- タイムラインからイベントを削除すると、関連するイベントクリップもクラウドストレージから削除されます。必要な動画がある場合、 先に保存してください。イベントを削除すると、動画を復元できません。
- 4

5

6

タップすると新しいイベントで再生タブが更新されます。

タイムラインには、カメラのすべてのイベント履歴が時間ごとにグループ分けされて表示されます。 **注記:**

- CCTVシステムカメラの場合、一般的イベントアイコンのサムネイルが表示されます。
- 。<br>クラウドストレージ機能を搭載したWi-Fiカメラモデルの場合、カメラに関連したサブスクリプションプランの期間、イベント動画クリ ップを利用できます。カメラで利用可能なクラウドストレージサブスクリプションの詳細については、[subscriptions.swannsecurity.](http://subscriptions.swannsecurity.com) [com](http://subscriptions.swannsecurity.com)をご覧ください。
- クラウドストレージ機能を搭載していないWi-Fiカメラモデル(防犯トラッカーカメラモデルなど)の場合、タイムラインに表示される イベントは、カメラに挿入されているmicroSDメモリーカードから直接読み出されます。
- イベントサムネイルをタップすると、右側の画面のように録画が表示されます。動画再生コントロールパネルの**「⑦**をタップして、動画の再 生中にスナップショットをキャプチャすることができます。
- (クラウドストレージ機能を搭載したWi-Fiカメラモデルのみ) <mark>①</mark> や<mark>■</mark>をタップして、この動画クリップを保存/共有、または削除することが できます。この動画クリップを削除すると、タイムラインやカメラのクラウドストレージから該当するイベントも削除されることに注意してく ださい。

<span id="page-27-0"></span>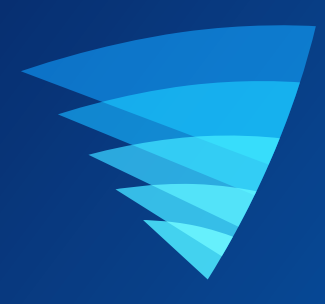

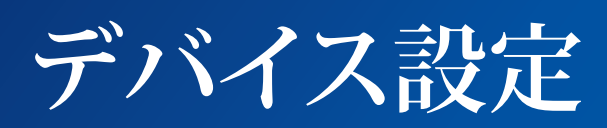

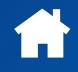

<span id="page-28-0"></span>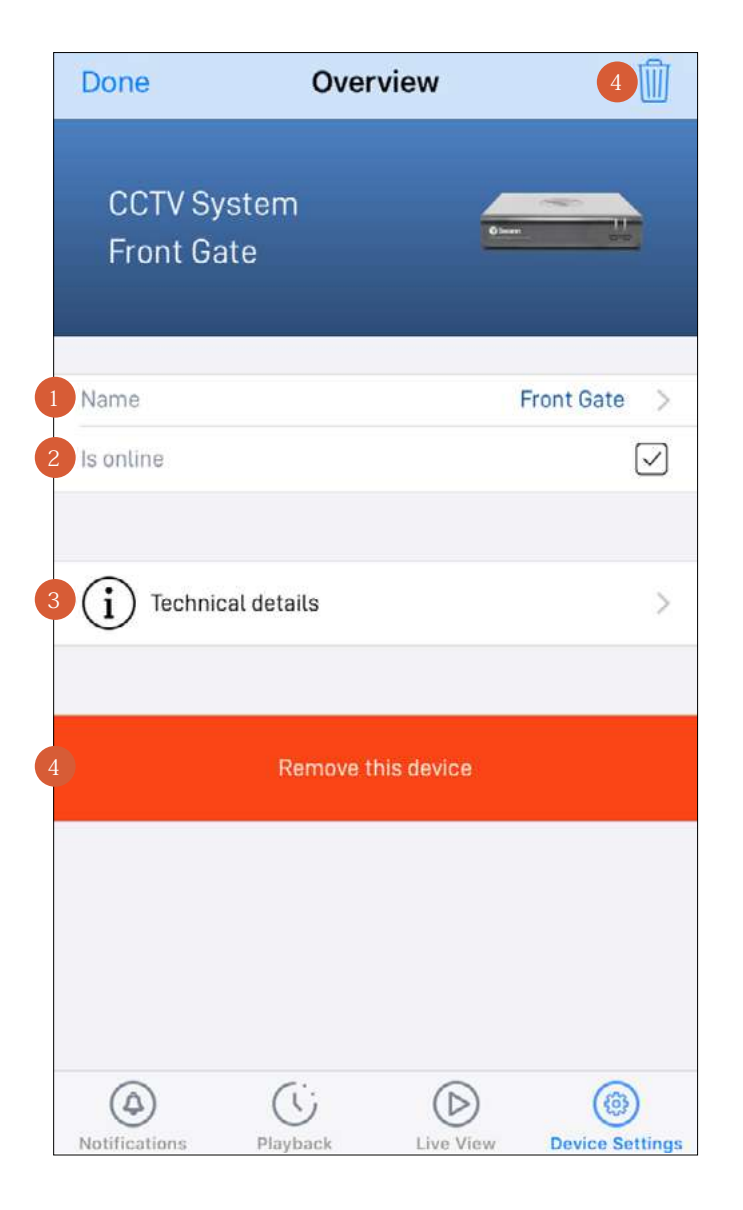

- CCTVカメラのカメラチャンネル名です。をタップして変更します。アプリのカメラチャンネル名を変更した場 合、CCTVシステムにも自動的に反映されます。
	- CCTVシステムの現在の接続状態です。

3

モデル名、ソフトウェア(ファームウェア)バージョン、デバイスID、MACアドレスやネットワークIPアドレスなどCCTVシ ステムに関するテクニカル情報をご覧いただけます。

**注意:**CCTVシステムのMACアドレス(コロンを含む、デバイスに割り当てられた固有の12文字で表されるハードウ ェアID、BC:51:FE:12:34など)をリカバリーコードとして使用し、CCTVシステムの**[ロック解除]**画面 > **[パスワードを 忘れた]**からCCTVシステムでローカルにパスワードをリセットできます。パスワードを忘れた場合の再設定について は、CCTVシステムの取扱説明書を参照してください。

タップしてスワンセキュリティアカウントからCCTVシステムを削除(ペアリング解除)します。CCTVシステムのペアリ ングを解除する必要がある場合もあります。例えば、別のスワンセキュリティアカウントでCCTVシステムをお使いに なりたい場合や、家族に自分が使っているCCTVシステムを譲る場合は、まずペアリングを解除しなければなりませ ん。CCTVシステムのペアリングを解除すると、CCTVシステムに関連するすべてのカメラチャンネルはアプリを利用で きなくなりますのでご注意下さい。

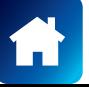

<span id="page-29-1"></span><span id="page-29-0"></span>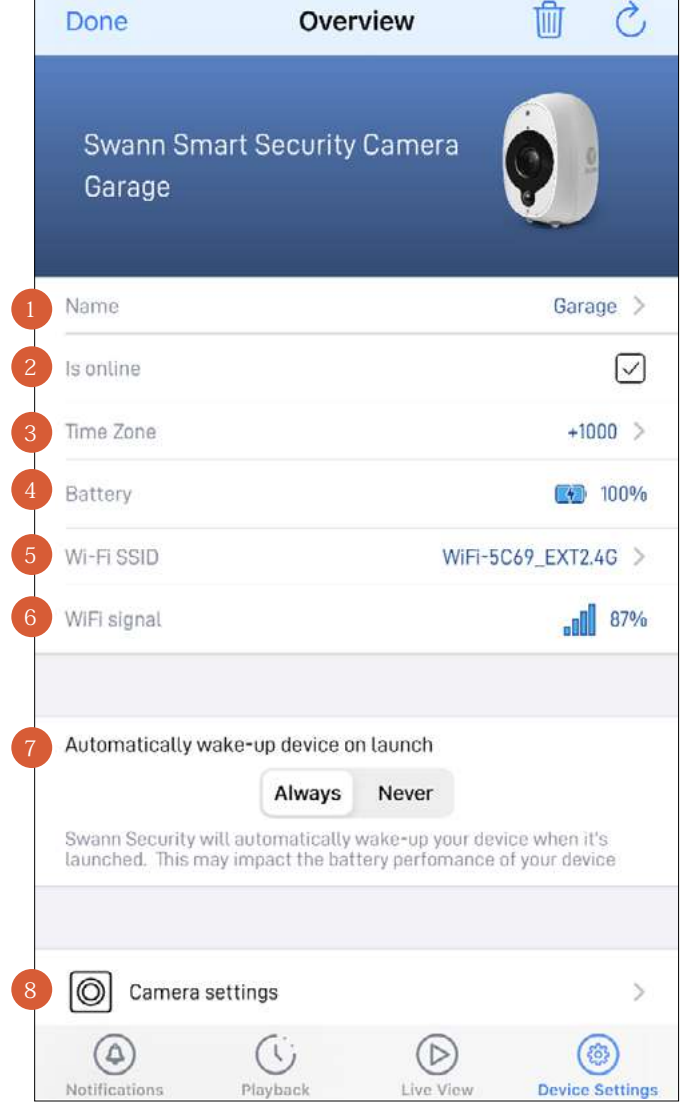

- $\blacksquare$ カメラの現在の名前です。をタップして変更します。
	- カメラの現在の接続状態です。
		- カメラの現在のタイムゾーン(GMT形式)です。カメラ録画の日付と時間スタンプは選択したタイムゾーンに基づきま す。選択したタイムゾーンが間違っている場合、をタップして更新します。カメラをスマホのタイムゾーンに同期する ことができます。
- カメラの現在のバッテリー残量を表示します。カメラがUSB充電器に接続されている間、1アイコンが表示されます。 2  $\begin{array}{c} 1 \\ 2 \\ 3 \end{array}$ 
	- カメラが接続されているWi-Fiネットワーク名です。ご自宅に複数のネットワークが利用できる場合、カメラが使用する Wi-Fi接続を簡単に変更できます。をタップして新しいWi-Fi情報を入力します。詳細情報は、**["カメラのWi-Fiネットワ](#page-41-1) [ークの変更"](#page-41-1) ページ 42**をご覧下さい。動画ストリーミング性能を最大限に向上させるには、カメラの設置場所から 一番近いWi-Fiアクセスポイントかエクステンダーにカメラを常に接続してください。
- カメラのWi-Fiシグナルの強度です。一般的に、カメラが自宅Wi-Fiルーターやアクセスポイントに近ければ近いほど、 シグナル強度が強くなり(%が高くなります)、デバイス間のワイヤレス接続がより安定して速くなります。
- アプリを起動すると、[あり]または[なし]を選択して、カメラをスリープ状態からどのようにウェイクアップするか選択で きます。
- 動画ストリームの品質や動画の向きなどカメラの設定を調整します。**["スマート防犯カメラ](#page-31-0) - カメラ設定" ページ [32](#page-31-0)**をご覧下さい。  $\sqrt{8}$

### **スマート防犯カメラ - 設定概要**

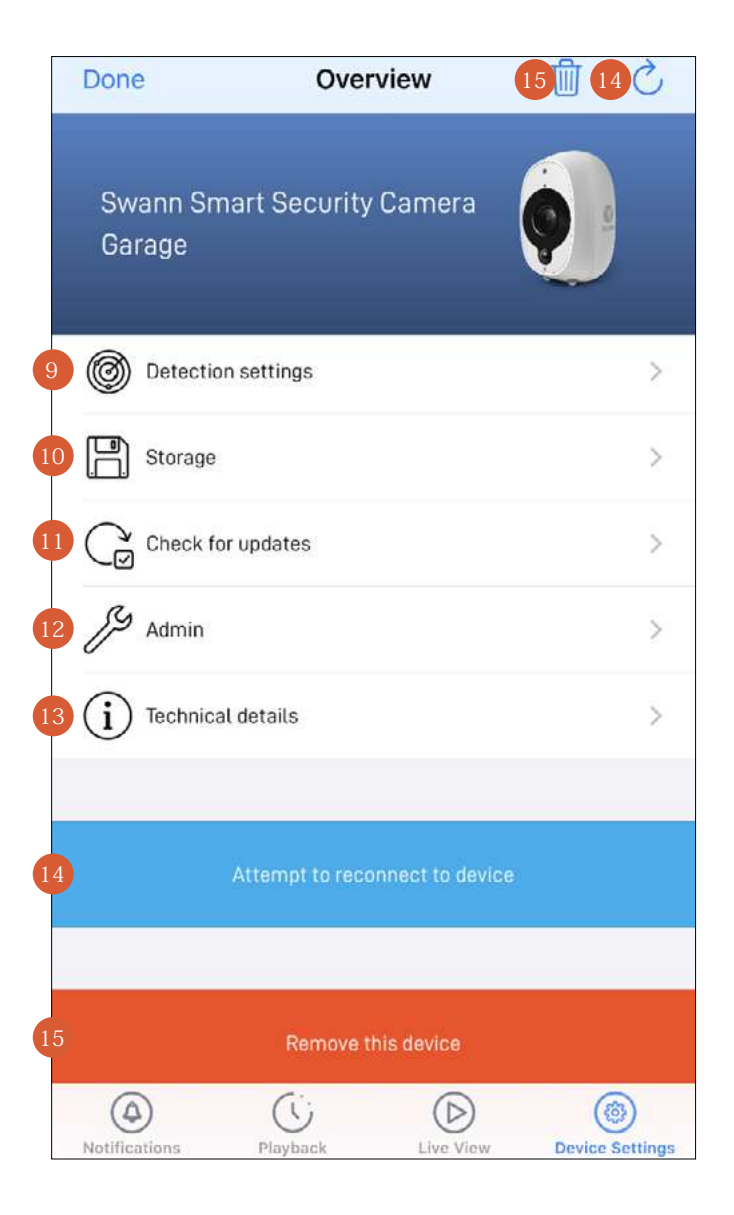

モーション検知感度やスリープ時間などのカメラの検知設定を調整します。 **["スマート防犯カメラ](#page-32-0) - 検知設定" ページ 33**をご覧下さい。

カメラの内蔵メモリに保存された過去2日間のイベントクリップ(スペースに制限あり)にアクセスできます。カメラの内 蔵メモリに空き容量がない場合、最も古いクリップが上書きされます。

カメラのファームウェアの最新版がないか確認します。新しいファームウェアは、カメラの性能向上、バグの修正、新し い機能や機能の強化を目的として提供されます。

カメラの再起動、デフォルトのカメラ設定の回復、工場設定へのリセットなど一般的なメンテナンスを行います。  $\left(12\right)$ 

モデル名、ファームウェアのバージョン、MACアドレス、Wi-Fi IPアドレスなどのカメラに関するテクニカル情報をご覧 いただけます。 13

接続が切断された場合(スマホ画面のタイムアウト、携帯/Wi-Fiネットワーク接続が不安定など)、タップするとカメラ に再接続を試みます。 14

タップしてスワンセキュリティアカウントからカメラを削除(ペアリング解除)します。場合によっては、カメラのペアリン グを解除する必要がある場合もあります。例えば、別のスワンセキュリティアカウントでカメラをお使いになりたい場 合や、家族に自分が使っているカメラを譲る場合は、まずペアリングを解除しなければなりません。 **注意:**スワンセキュリティアカウントからカメラを削除すると、カメラの内蔵メモリにあるすべてのイベントクリップも削 除されます。 15

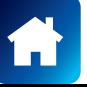

11

10

### <span id="page-31-0"></span>**スマート防犯カメラ - カメラ設定**

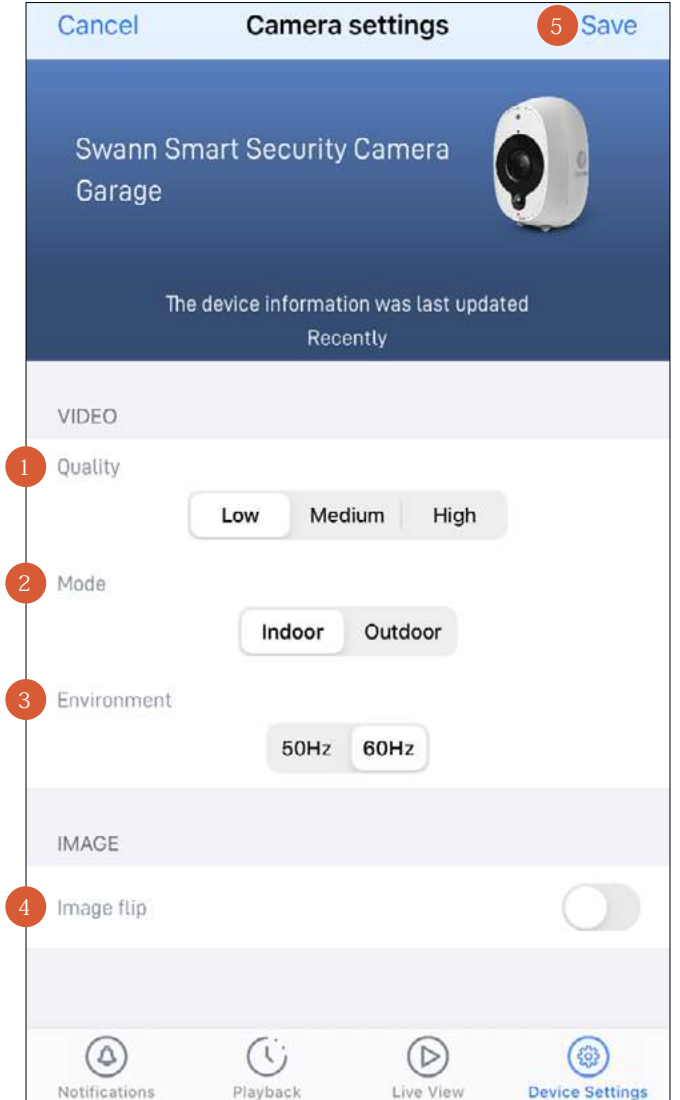

ライブ動画ストリームの品質を選択します。動画のストリーミングに時間がかかり過ぎていると感じたら、通常、その 原因はスマホのインターネット速度が遅い(Wi-Fi/携帯電話会社のサービス区域が狭い)こと、または自宅インターネ ットの帯域幅が限定されている(Wi-Fiネットワーク上で同時にその他の動画ストリーミングアクティビティを実行して いると、回線混雑を引き起こし、インターネットのアップロードやダウンロード速度に影響がある場合がある)ことなど が挙げられます。設定を低にして使用してみると、読込時間が改善し、スムース(SD)な動画ストリーミングが実現しま す。設定を低にすると、動画ビデオのストリーム(SD)に使用されるインターネットの帯域幅が狭くなり、モバイル機器 のデータ消費量を制限することもできます。

**注意:**この設定は、常に高解像度(HD)でキャプチャされるイベント録画の動画品質には影響しません。

- カメラの物理的位置に応じてモードを選択します。
- カメラを屋内モードで使用している場合、カメラの周波数をお住まいの国の電気周波数に一致させることができます。 このように設定することで、蛍光灯を原因とする動画のフリッカーを防止することができます。 2
- カメラの動画表示を逆さまにしてください。カメラが逆さまに取り付けられている時にこの機能が便利です。 2
	- 設定に行った変更をすべて適用します。

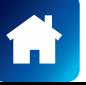

 $\begin{array}{c} 3 \\ 4 \\ 5 \end{array}$ 

### <span id="page-32-0"></span>**スマート防犯カメラ - 検知設定**

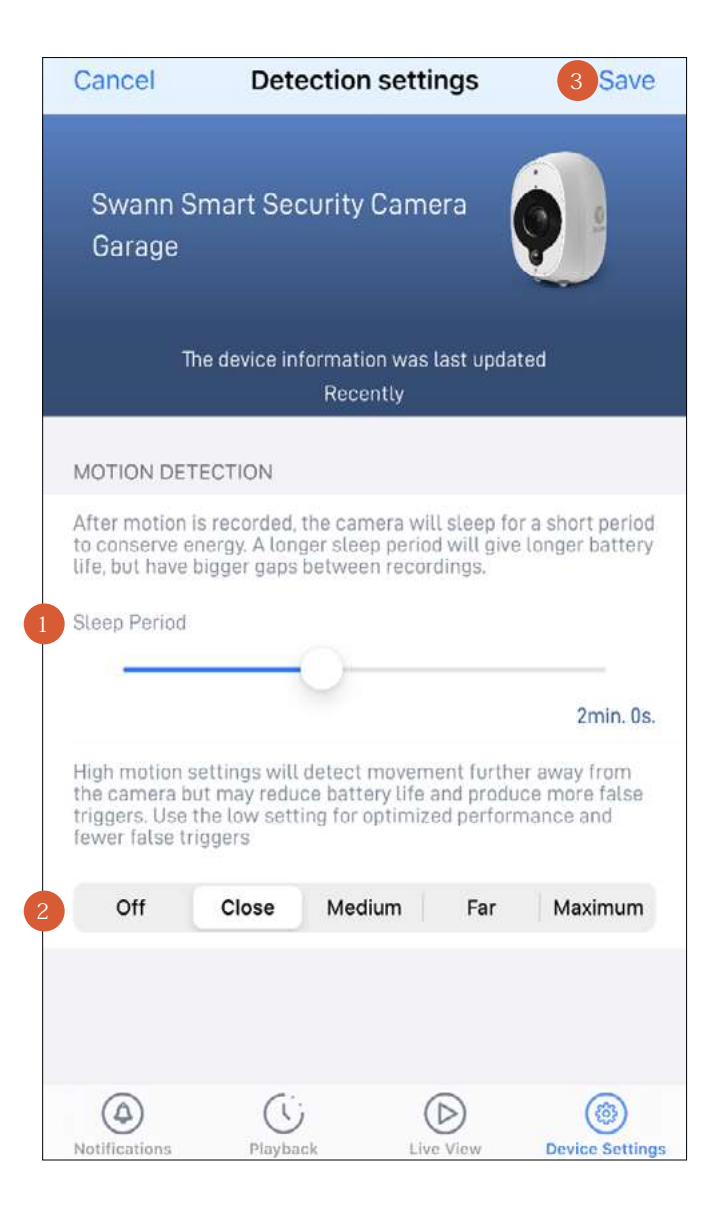

一つ一つの活動録音の間にある時間を増やすにはスライダーを左右に動かしてください。 **ヒント**

裏庭で誰かが芝刈りをする、ゲストがパーティに出入りするなど、カメラ周辺のアクティビティが継続することを承知し ている場合、スリープ期間を一時的に長く設定することもできます。これにより、不要な録画を防ぎ、バッテリーを節約 できます。

お客様の自宅環境に最適なモーション検知録画ができるように、モーション感度レベルを選択してください。高感度 設定は、広範囲にモーションイベントを検知できます。設定を低くすると、検知範囲が狭くなり不要な録画を最低限に 抑えることができます。**[オフ]**を選択すると、モーション検知機能が完全にオフになります。 **ヒント**

どの自宅環境も1つとして同じものはないので、ご自宅に一番合うモーションセンサー感度レベルを試してみられるこ とをお勧めしております。例えば、カメラが交通量の多いエリアに向けられている場合、カメラに一番近いエリア内の みの対象物を検知するように、モーション感度を下げてみてもいいでしょう。これにより、近所の住人が道を歩いてい るなど、遠くの背景アクティビティを不要に録画してしまうのを防ぎます。しかしながら、できる限り多くのものを録画し たい場合、モーション感度レベルを上げることもできます。

**注意:** 1日当たりのカメラの検知数と録画数が増えれば、バッテリーの消費量も増えます。

カメラの検知設定に行った変更をすべて適用します。

<span id="page-33-1"></span><span id="page-33-0"></span>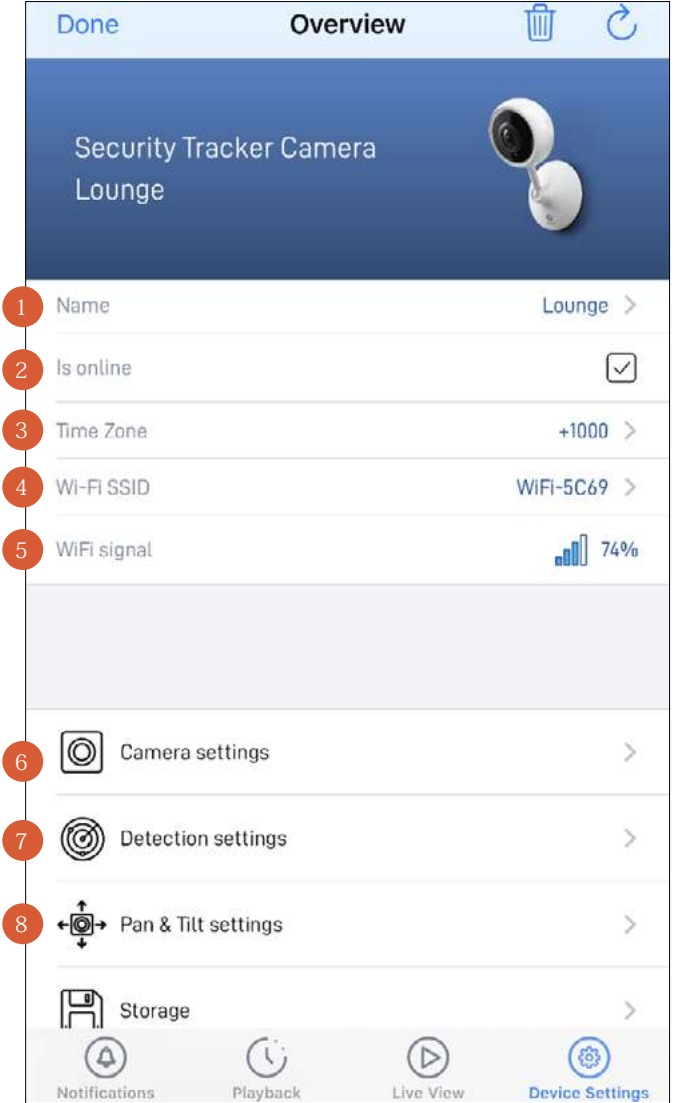

- D カメラの現在の名前です。をタップして変更します。
	- カメラの現在の接続状態です。

2

 $\begin{array}{c} 1 \\ 2 \\ 3 \end{array}$ 

 $\overline{4}$ 

- カメラの現在のタイムゾーン(GMT形式)です。カメラ録画の日付と時間スタンプは選択したタイムゾーンに基づきま す。選択したタイムゾーンが間違っている場合、をタップして更新します。カメラをスマホのタイムゾーンに同期する ことができます。
- カメラが接続されているWi-Fiネットワーク名です。ご自宅に複数のネットワークが利用できる場合、カメラが使用する Wi-Fi接続を簡単に変更できます。をタップして新しいWi-Fi情報を入力します。詳細情報は、**["カメラのWi-Fiネットワ](#page-41-1) [ークの変更"](#page-41-1) ページ 42**をご覧下さい。動画ストリーミング性能を最大限に向上させるには、カメラの設置場所から 一番近いWi-Fiアクセスポイントかエクステンダーにカメラを常に接続してください。
- カメラのWi-Fiシグナルの強度です。一般的に、カメラが自宅Wi-Fiルーターやアクセスポイントに近ければ近いほど、 シグナル強度が強くなり(%が高くなります)、デバイス間のワイヤレス接続がより安定して速くなります。
- ビデオストリーム品質、画像フリップ、画像ミラー、マイク音量、スピーカー音量などのカメラ設定を調節します。**["防犯](#page-35-0) [トラッカーカメラ](#page-35-0) - カメラ設定" ページ 36**をご覧下さい。
- モーション検知感度やサイレンの長さなどのカメラの検知設定を調整します。 **["防犯トラッカーカメラ](#page-36-0) - 検知設定" ページ 37**をご覧下さい。
- 動画ビュー画面のビデオウィンドウのレイアウトを調整します。 **["防犯トラッカーカメラ](#page-37-0) - パン・チルト設定" ページ [38](#page-37-0)**をご覧下さい。  $\sqrt{8}$

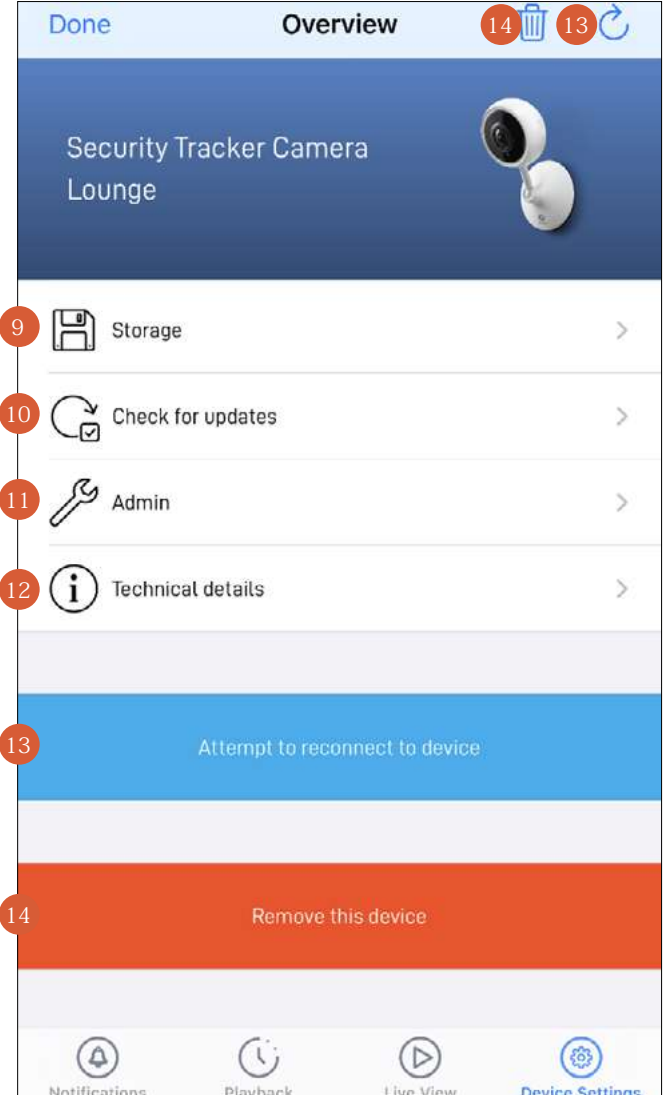

カメラのmicroSDメモリーカードに保存されているイベントクリップにアクセスできます。メモリーカードに空き容量が ない場合、最も古いクリップが上書きされます。 **注意:**カメラのmicroSDメモリーカードを完全に消去すると、すべてのローカル録画は永久に削除されます。削除する には、**[ストレージ]**画面の右上にある アイコンをタップする、または一番下までスクロールして**[ストレージのフォー マット]**ボタンをタップします。 9

- カメラのファームウェアの最新版がないか確認します。新しいファームウェアは、カメラの性能向上、バグの修正、新し い機能や機能の強化を目的として提供されます。
- カメラの再起動、デフォルト設定の回復、工場設定へのリセットなど一般的なメンテナンスを行います。 **注意:**お使いのカメラの工場リセットは、通常、トラブルシューティングのためだけに必要となります。内蔵メモリをフォ ーマットし、現在のWi-Fi情報を消去し、全てのカメラ設定を工場デフォルトに戻してしまうので、気軽に行うものでは ありません。**["カメラの工場リセット"](#page-44-1) ページ 45**をご覧下さい。 11
- モデル名、ファームウェアのバージョン、MACアドレス、Wi-Fi IPアドレスなどのカメラに関するテクニカル情報をご覧 いただけます。 12
- 接続が切断された場合(スマホ画面のタイムアウト、携帯/Wi-Fiネットワーク接続が不安定など)、タップするとカメラ に再接続を試みます。 13
- タップしてスワンセキュリティアカウントからカメラを削除(ペアリング解除)します。場合によっては、カメラのペアリン グを解除する必要がある場合もあります。例えば、別のスワンセキュリティアカウントでカメラをお使いになりたい場 合や、家族に自分が使っているカメラを譲る場合は、まずペアリングを解除しなければなりません。 **注意:**スワンセキュリティアカウントからカメラを削除すると、カメラのmicroSDメモリーカードにあるすべてのイベント クリップも削除されます。 14

10

### <span id="page-35-0"></span>**防犯トラッカーカメラ - カメラ設定**

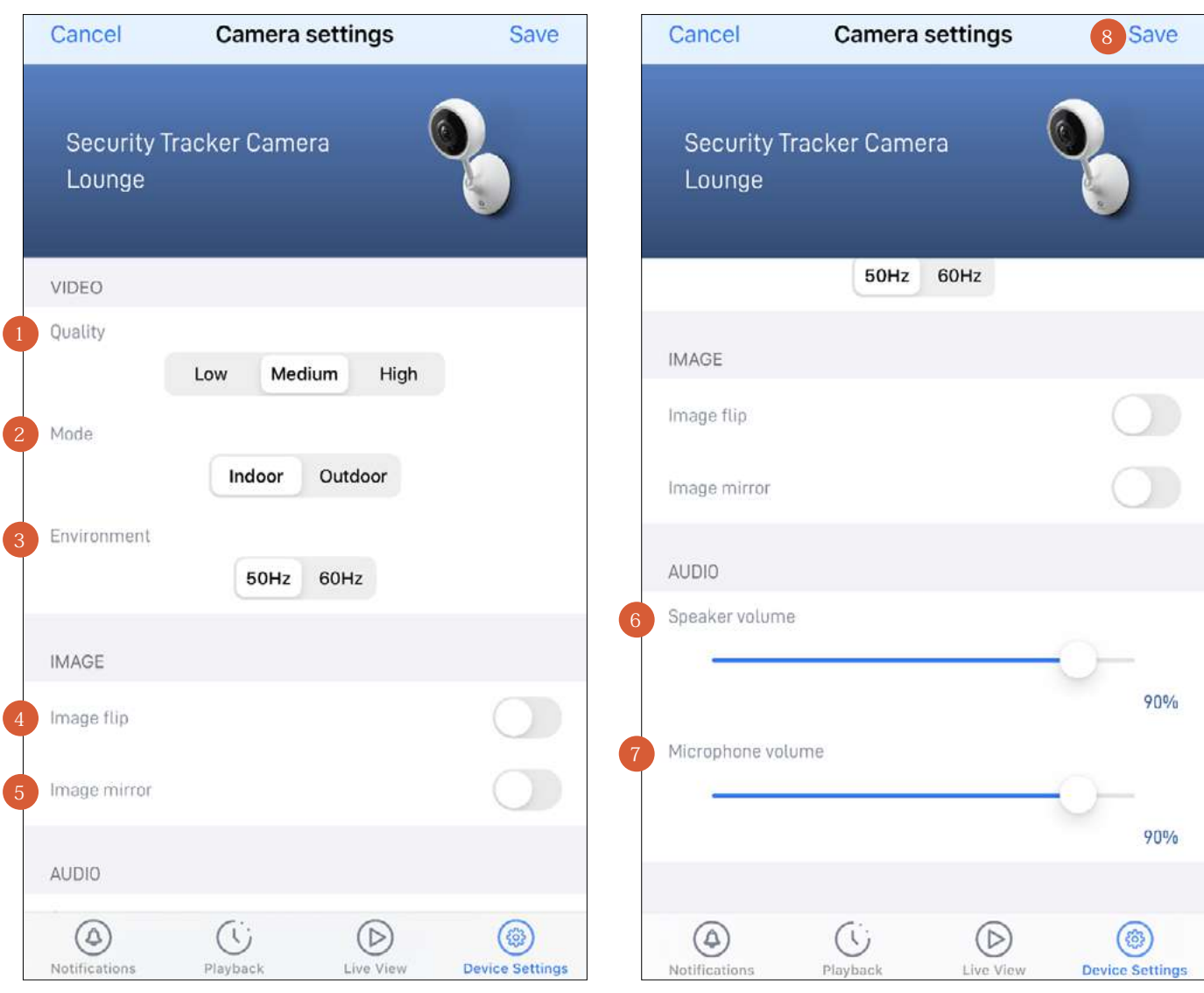

- ライブ動画ストリームの品質を選択します。動画のストリーミングに時間がかかり過ぎていると感じたら、通常、その 原因はスマホのインターネット速度が遅い(Wi-Fi/携帯電話会社のサービス区域が狭い)こと、または自宅インターネ ットの帯域幅が限定されている(Wi-Fiネットワーク上で同時にその他の動画ストリーミングアクティビティを実行して いると、回線混雑を引き起こし、インターネットのアップロードやダウンロード速度に影響がある場合がある)ことなど が挙げられます。設定を低にして使用してみると、読込時間が改善し、スムース(SD)な動画ストリーミングが実現しま す。設定を低にすると、動画ビデオのストリーム(SD)に使用されるインターネットの帯域幅が狭くなり、モバイル機器 のデータ消費量を制限することもできます。
	- **注意:**この設定は、常に高解像度(HD)でキャプチャされるイベント録画の動画品質には影響しません。
- カメラの物理的位置に応じてモードを選択します。
	- カメラを屋内モードで使用している場合、カメラの周波数をお住まいの国の電気周波数に一致させることができます。 このように設定することで、蛍光灯を原因とする動画のフリッカーを防止することができます。
- カメラの動画ディスプレイの方向を横向きに変えることができます。 2  $\begin{array}{c} 2 \\ 3 \end{array}$ 
	- カメラの動画表示を逆さまにしてください。カメラが逆さまに取り付けられている時にこの機能が便利です。
- カメラのスピーカー音量を調節してください。音量レベルを一番左端までスライドすると、カメラのスピーカーをオフ にできます。スピーカー音量レベルを下げると、内蔵サイレンの音量も下がりますのでご注意下さい。 カメラのマイク音量を調節してください。音量レベルを一番左端までスライドすると、カメラのマイクをオフにできま す。 2 3<br>4<br>5<br>6<br>7
- 設定に行った変更をすべて適用します。  $\sqrt{8}$

### <span id="page-36-0"></span>**防犯トラッカーカメラ - 検知設定**

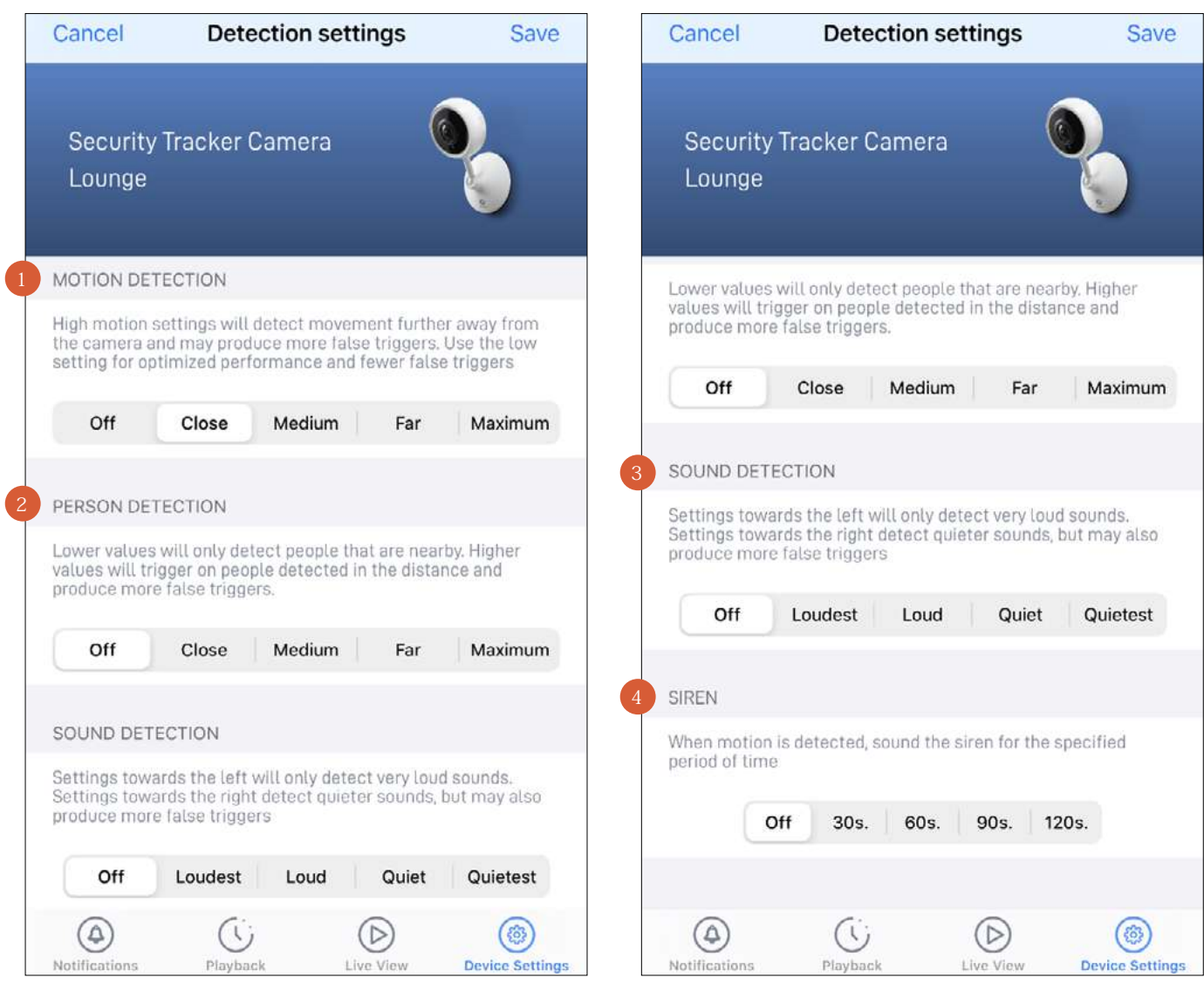

- お客様の自宅環境に最適なモーション検知録画ができるように、モーション感度レベルを選択してください。高感度 設定は、広範囲にモーションイベントを検知できます。設定を低くすると、検知範囲が狭くなり不要な録画を最低限に 抑えることができます。**[オフ]**を選択すると、モーション検知機能が完全にオフになります。 1
- このデバイスは人検知機能をサポートしていません。 2
- このデバイスは音検知機能をサポートしていません。 3
- モーションを検知したときのサイレンの長さを選択します。 **注意:**サイレンを作動するかどうかを決める際、慎重かつ的確に判断してください。あらゆる現地騒音規制を必ず遵守 するようにして下さい。 4
- カメラの検知設定に行った変更をすべて適用します。 5

ľ

### <span id="page-37-0"></span>**防犯トラッカーカメラ - パン・チルト設定**

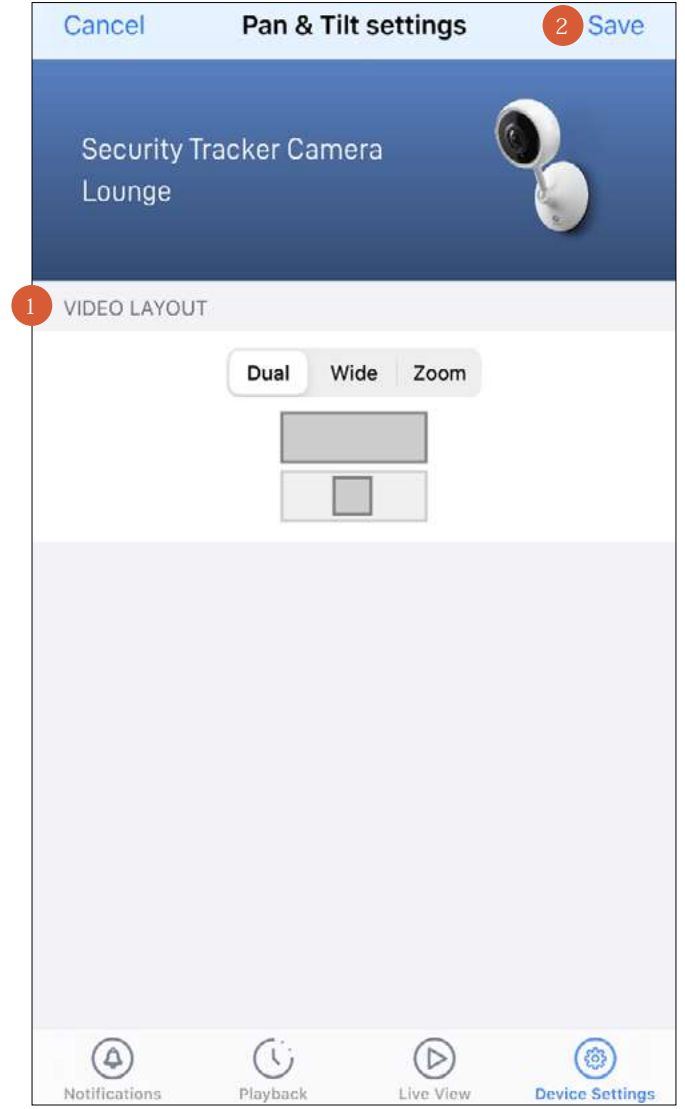

デュアル(ワイドビューとズームビューの両方)、ワイドビュー、ズームビューの中からライブビデオウィンドウに表示さ れるビューを選択します。選択したビューは、ライブビュータブのカメラタイルに表示されるビューにも影響します。 <sup>1</sup>

2 設定に行った変更をすべて適用します。

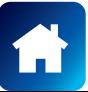

<span id="page-38-0"></span>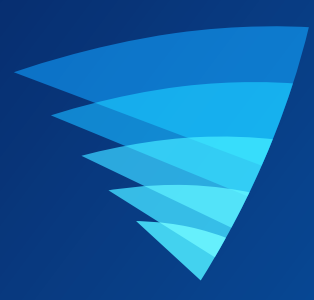

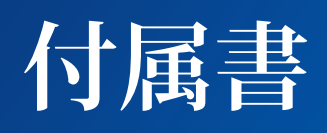

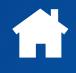

<span id="page-39-1"></span><span id="page-39-0"></span>Swann Securityアカウントのプロファイル情報はいつでも更新できます。押す 三 > 「プロフィール」を押す.

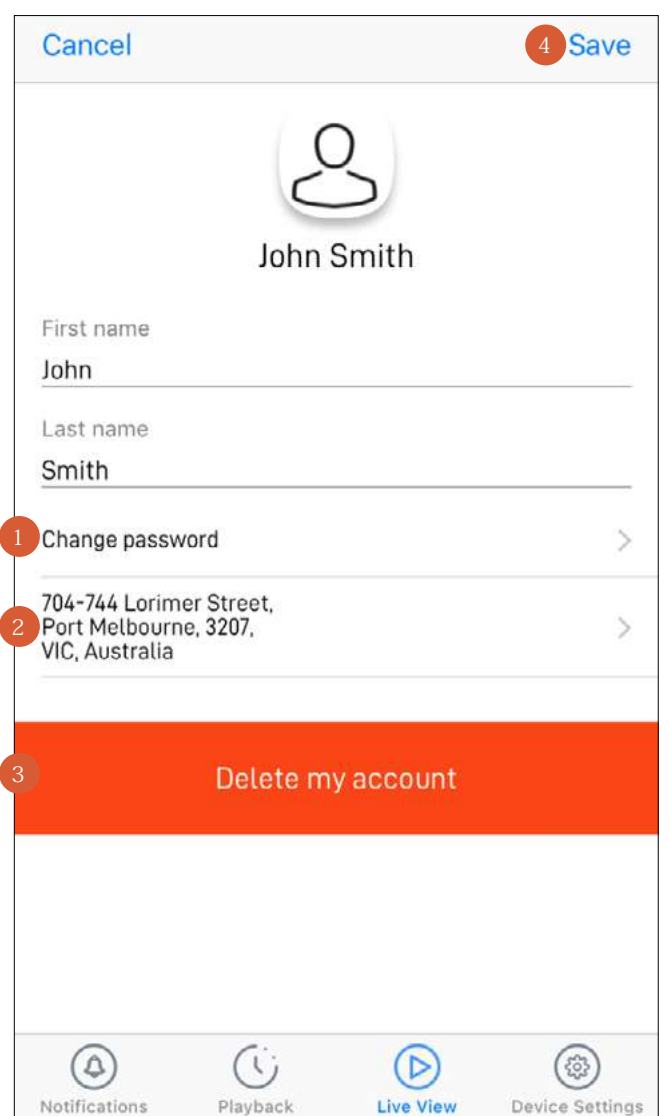

- をタップして、スワンセキュリティアカウントログインパスワードを変更します。 1
- をタップして住所を変更します。  $\overline{2}$
- タップして、スワンセキュリティアカウントを削除します。確認リンクが登録メールアドレスに送信されます。リンクを開 き、永久にアカウントを削除したいかを確認します。 3
- タップしてスワンセキュリティアカウントパスワードやアドレスに行った変更をすべて保存します。 4

### <span id="page-40-1"></span><span id="page-40-0"></span>**手動録画の表示と管理**

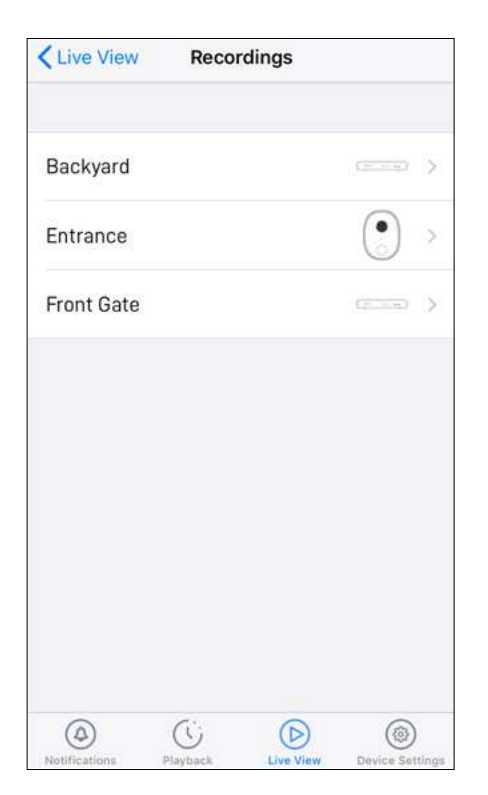

録画(**[メニュー]** > **[録画]**)画面から、カメラを選択しま す。

**注意:**ライブビューから手動でクリップを録画したデバ イスのみ表示されます。

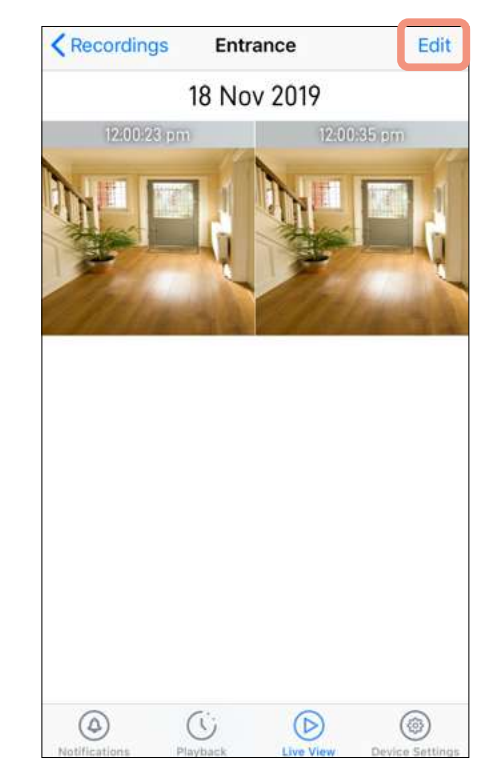

録画を表示するには、動画サムネイルをタップします。 録画を管理するには、**[編集]**をタップします。

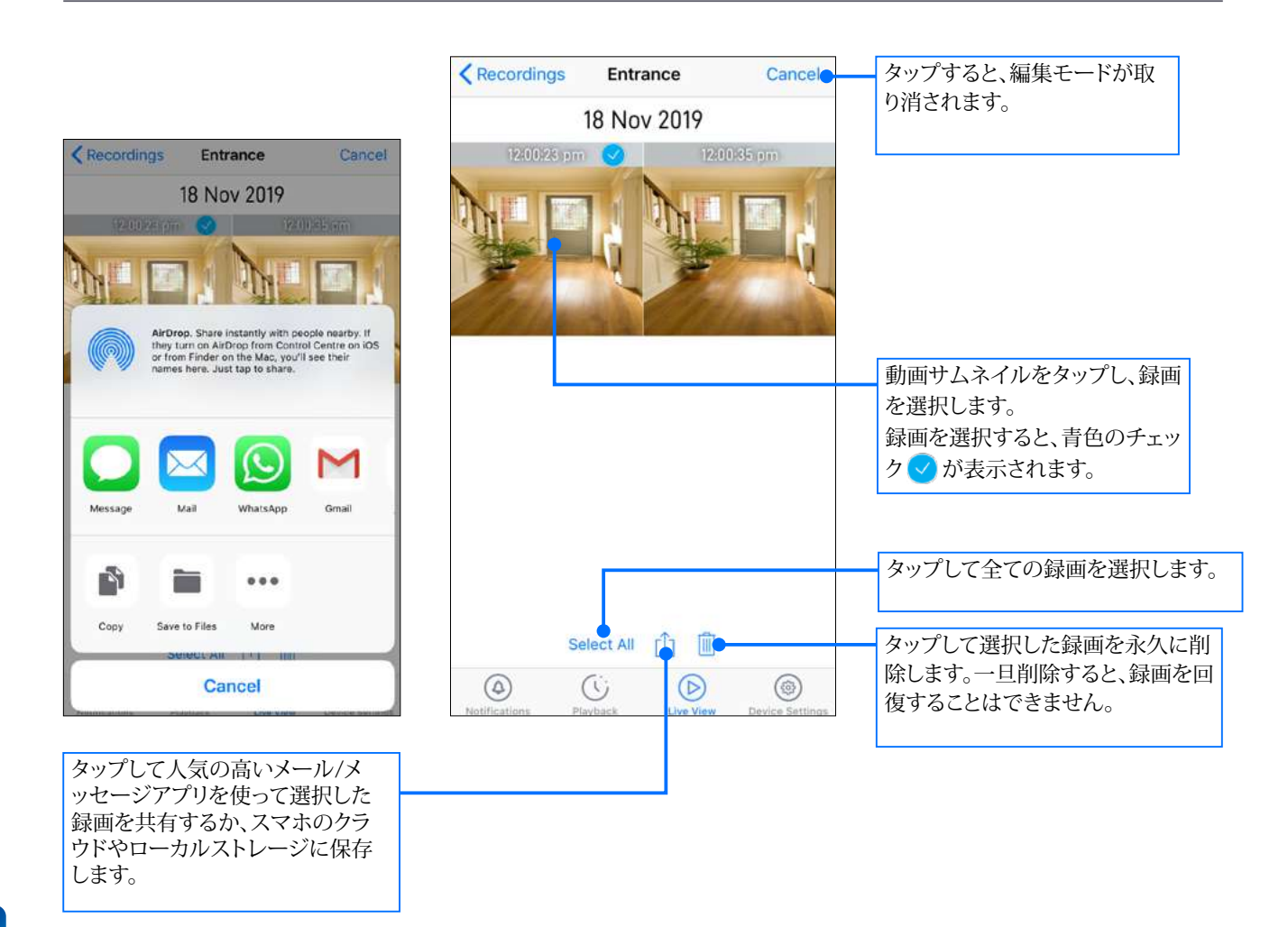

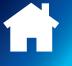

<span id="page-41-1"></span><span id="page-41-0"></span>自宅に複数のWi-Fiアクセスポイントがある場合や新しいルーターを設置した場合、カメラに使用しているWi-Fiネットワー クを簡単に変更できます。Wi-Fiネットワークを変更するには、カメラが現在Wi-Fiに接続されている場合はセクションAに記 載の手順、カメラが現在Wi-Fiに接続されていない場合はセクションBの手順に従ってください。

### **A カメラが現在Wi-Fiに接続されている場合**

1. スマホの[設定] > [Wi-Fi]を選択して、カメラで使用する新しいWi-Fiネットワークに接続します。 新しいWi-Fiネットワークが2.4GHzネットワークであり、カメラを接続できることを確認してください(カメラが新しいWi-Fi の範囲内にあるなど)。

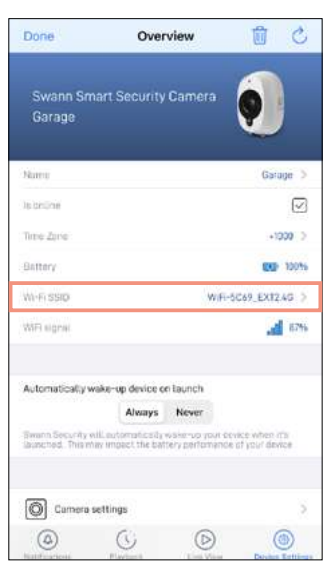

- 2. アプリからカメラの**[デバイス設定]** > **[WiFi SSID]**を選択します。
- 3. 新しいWi-Fiネットワークのパスワード(Wi-Fi SSIDフィールドに表示)を入力して、パスワードを確認します。 Wi-Fiネットワークのパスワードは大文字小文字を識別するので、作成した時あるいはWi-Fiルーターまたはアクセスポイン トに記載のパスワードと全く同じになるように入力して下さい。トグル ◇を使い、Wi-Fiネットワークパスワードを正しく入力 したことを確認します。

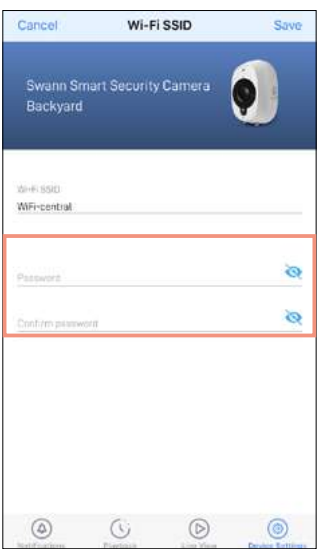

重要:入力したWi-Fiパスワードに誤りがある場合、カメラはWi-Fiに再接続できないため、以下のセクションBに記載のよう に再度カメラのセットアッププロセスを実行する必要があります。

**4. [保存]**をタップします。カメラは新しいWi-Fi設定を保存して、再起動します。この作業には最長で2分かかります。カメラを新 しいWi-Fiネットワークに接続すると、ライブビュータブのカメラタイルの状態が自動的に更新されます。

### **B カメラが現在Wi-Fiに接続されていない場合**

アプリの**[メニュー] > [デバイスのペアリング]**を選択して、カメラのセットアッププロセスを再度実行します。これで、カメラを新し いWi-Fiネットワークにペアリングできます。詳細については、ご使用のカメラに関連するペアリングの説明を参照してください。 重要:最初にアカウントからカメラを削除する必要はありません。アカウントからカメラを削除した場合、カメラの内蔵メモリにロー カルに保存されているすべてのイベントクリップが削除されます。

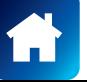

### **B カメラが現在Wi-Fiに接続されていない場合**

1. カメラの**[リセット」**ボタンや**[ペアリング]**ボタンの位置を確認します(下図参照)。カメラが電源に接続されている、または 充電されていることを確認します。

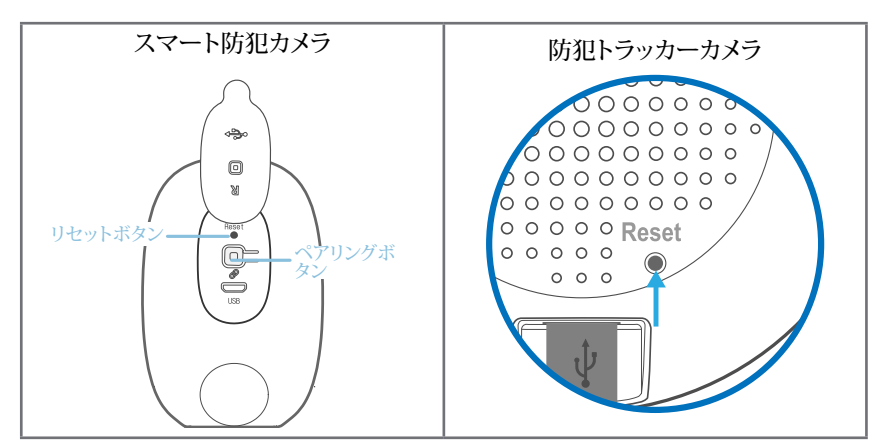

#### 2a. **屋内/屋外/フラッドライト/パン・チルト/トラッカーカメラの場合**

**[リセット]**ボタンを20秒間 長押しします。 カメラの青色のLEDインジケーターがオフになります。 カメラは工場出荷時の状態にリセットされ、自動的に再起動します。この処理には最長で2分かかります。 カメラが青色でゆっくり点滅し始めると、ペアリングモード状態でセットアップの準備が整ったことを示します。

#### 2b. **SWWHD-INTCAMスマート防犯カメラの場合**

**[リセット]**ボタンと**[ペアリング]**ボタンを同時に長押ししてから、 **[リセット]**ボタンを放します。カメラのLEDが青色に変わ るまで**[ペアリング]**ボタンをさらに12秒間長押しします。**[ペアリング]**ボタンを放した後、LEDは消灯し、カメラは工場出 荷時の状態に戻ります。この処理には最長で2分かかります。カメラが青色でゆっくり点滅し始めると、ペアリングモード 状態でセットアップの準備が整ったことを示します。

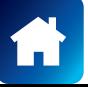

### <span id="page-43-0"></span>**注意:次の説明はSWWHD-INTCAMスマート防犯カメラのみに対応します。**

いつでもカメラの電源を完全に切ることができます。カメラを離れた場所、例えば別荘などに持っていく際に、デバイスの整合性 を保護するために電源を完全に切ることをお勧めしています。

#### **カメラの電源を切るには:**

**• [ペアリング]**ボタンを30秒間長押しします(ボタンの位置は下図参照)。この時、カメラのLEDが青色に変わってから、消えま す。

### **カメラの電源を再度入れるには:**

**• [ペアリング]**ボタンを押してすぐ放します。カメラが再起動し、自動的にWi-Fiに再接続します。

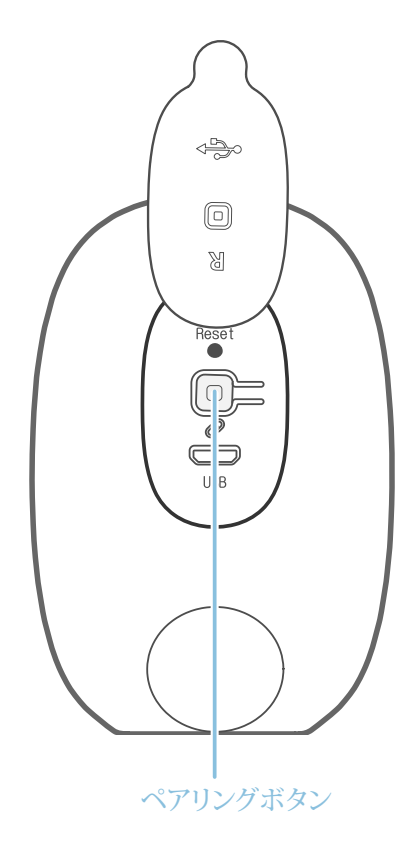

**スワンスマートセキュリティカメラ (SWWHD-INTCAM)**

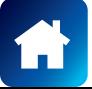

<span id="page-44-1"></span><span id="page-44-0"></span>お使いのカメラの工場リセットは、通常、トラブルシューティングのためだけに必要となります。内蔵メモリ/microSDカードを フォーマットし(ローカルに保存されたクリップをすべて消去)、現在のWi-Fiペアリング情報を消去し、全てのカメラ設定を 工場出荷時のデフォルトの状態に戻してしまうので、気軽に行うものではありません。

**注意:**カメラを工場出荷時の状態にリセットしても、スワンセキュリティアカウントからカメラは削除(リンク解除)されません。 カメラを他人に譲渡する場合、最初にアプリのカメラ設定からアカウントを削除してください。

カメラを工場出荷時の状態にリセットするには、カメラが現在Wi-Fiに接続されている場合はセクションAに記載の手順、カメ ラが現在Wi-Fiに接続されていない場合はセクションBの手順に従ってください。

### **A カメラが現在Wi-Fiに接続されている場合**

1. アプリでカメラの**[設定]** > **[管理者]**の順に選択します。

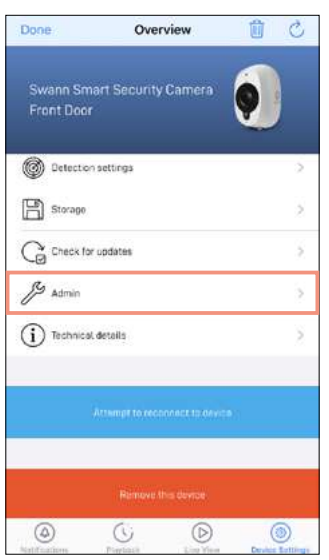

**2. [工場リセット]**ボタンをタップします。

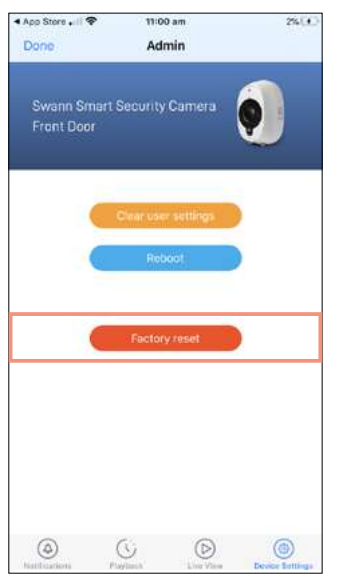

カメラは工場出荷時の状態にリセットされ、自動的に再起動します。カメラが青色でゆっくり点滅し始めると、ペアリング モード状態でセットアップの準備が整ったことを示します。

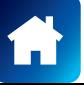

#### <span id="page-45-0"></span>**スワンセキュリティのアカウントパスワードを忘れました。どうすればリセットできますか?**

スワンセキュリティアプリのサインイン画面上で[パスワードを忘れた]リンクをタップし、アカウント作成時に使用したメールア ドレスを入力します。まもなく、アカウントパスワードのリセット方法を記載したメールが届きます。

#### **別のスマホからデバイスにアクセスできますか?**

できます。別のスマホにもスワンセキュリティアプリをインストールし、同じスワンセキュリティアカウント認証情報を使ってサ インインして下さい。プライバシーを守るため、メインのスマホに切り替える前に、もう1つのスマホのアプリからは必ずサイン アウトして下さい。

**デバイスを別のスワンセキュリティアカウントに登録できますか?**

デバイスは1つのスワンセキュリティアカウントのみに登録可能です。デバイスを新規アカウントに登録したい場合(例、デバ イスを友人に譲りたい場合)、まずあなたのアカウントからデバイスを削除(ペアリング解除)しなければなりません。削除した 後、別のスワンセキュリティアカウントにデバイスを登録できます。

#### **デバイスIDはどこにありますか?**

CCTVシステムの場合カメラの上部にあるステッカーにデバイスIDが記載されています。 SWWHD/SWIFIカメラの場合カメラの背面、底面、または土台にあるステッカーにデバイスID(またはMACアドレス)が記載さ れています。

カメラをアカウントにペアリングしている場合、次の手順に従ってアプリでデバイスIDを確認できます。[設定] > [技術的詳細]

**アプリを使用して撮影したスナップショットや録画はどこに保存されていますか?**

スマホの**写真**アプリにスナップショットが表示されます。 アプリのアプリ録画は**[メニュー]** > **[録画]**で表示できます。**["手動録画の表示と管理"](#page-40-1) ページ 41**をご覧下さい。

#### **スマホでどうすればアラートを受けられますか?**

スワンセキュリティからプッシュ通知を受信するには、スワンセキュリティアプリの[通知](#page-20-0)タブで**[有効にする]**に切り替えてくださ い。

**海外旅行中でもライブ動画をストリームできますか?**

スマホとスワンセキュリティデバイスがインターネットに接続されている限り、世界のどこにいてもスワンセキュリティアプリを 通じてデバイスに簡単にチェックインできます。

#### **ライブ動画の読み込みが遅いのはなぜですか?**

インターネット接続が弱いことが一般的な理由です。[speedtest.net](http://speedtest.net)でオンラインスピードチェッカーツールを使ってインター ネット速度をテストして下さい。最適なストリーミング性能を保つには最低2Mbpsのインターネット速度をお勧めします。一般 的な目安として、デバイス(例、カメラ)の接続台数が増えるほど、必要なインターネットの帯域幅が増えます

**再生タブに動画イベント履歴が読み込まれないのはなぜですか?**

スワンセキュリティアプリを起動した後、再生タブでカメラの動画イベント履歴を検索する前に、カメラのタイルが接続され、 動画ビデオを読み込むまでしばらくお待ちください。

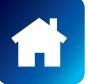

#### <span id="page-46-0"></span>**カメラをWi-Fiネットワークに接続出来ません。**

- カメラを接続するWi-Fiネットワークが暗号化されていない(オープン)ネットワーク、または5GHz帯域幅のネットワーク ではないことを確認してください。
- スマートTVなどの他のデバイスをWi-Fiネットワークに接続して、Wi-Fiネットワークが適切に動作していることを確認し てください。カメラを設置する場所にスマホを移動して、スマホの<sup><</sup> Wi-Fiアイコンを確認します。バーが2本以上表示さ れていれば、Wi-Fiの信号は安定しています。
- Wi-Fiの品質は、自宅の構造(一般的に金属はWi-Fi信号を遮断するため、カメラを金属面に取り付けた場合、Wi-Fiの問 題が発生しやすくなる可能性があります)など環境要因や他の電子機器による電波障害のため、自宅周辺の様々な場所 で大幅に異なる可能性があります。
- Wi-Fi信号が微弱になる、または設定場所でWi-Fiに接続できない場合は、(信号強度を高くするために)ルーターの近く に移動する、(信号範囲を広げるために)Wi-Fiエクステンダーを設置する、またはWi-Fiの範囲が広い別の場所を選択し てください。カメラとルーターとの間に物理的な障害物がないように注意してください。ルーターが見える範囲内にカメラ を設置することが理想的です。
- ペアリング中は、Wi-Fi接続が安定しない場合もあります。カメラをWi-Fiルーターに近くなるように移動してみて下さい。
- Wi-Fiネットワークのパスワードは大文字小文字を識別するので、作成した時あるいはルーターに記載されているものと 全く同じになるように入力して下さい。
- お使いのWi-FiルーターがMACフィルタリングを使用しているか確認して下さい。MACフィルタリングは不明なデバイス がWi-Fiネットワークに事前承認なく接続されないことを保証し、もう1つ上のセキュリティを提供します。MACフィルタリ ングを無効にできない場合、カメラのMACアドレスをルーターの許可デバイスホワイトリストに登録しなければなりませ ん。カメラの底面にあるラベルにMACアドレスが印刷されています。

#### **インターネットに接続せずにカメラを使えますか?**

いいえ、スマホにライブ動画配信をし、カメラ設定を管理するには、カメラはインターネットアクセスができるWi-Fiネットワー クが必要です。

#### **カメラがオフラインになる理由は何ですか?**

- カメラのバッテリー残量が完全にない可能性があります。カメラをUSB充電器に接続して充電してください。
- カメラはWi-Fiネットワークから切断されます。カメラの[リセット]ボタンを2秒間押すと、自動的にWi-Fiネットワークに再 接続されます。カメラがWi-Fiルーターからきちんとシグナルを得ていることを確認して下さい。Wi-Fiルーターを再起動 すると、ネットワーク接続に関する問題を解決できる可能性があります。
- インターネット接続に一時的な問題(サービス障害など)がある可能性があります。このような場合、インターネットに再 度アクセスできるようになってから、カメラをオンラインに戻してください。カメラのオフライン状態が続く場合は、カメラ の背面にある[リセット]ボタンを2秒間押してインターネット接続を更新してください。

#### **モーションアラートの誤認識が起こるのはなぜですか?**

移動中の車両、通行人、直射日光や反射などが原因で、不要なモーションが検知されることがあります。モーション検知の誤 認識を最低限に抑えるためには、カメラ角度を少し下になるように調節し、視野が懸念のある直近エリアのみを重視するよう にし、できる限り背景アクティビティを排除するようにして下さい。屋外に設置されている場合、日中直射日光に曝される場所 にはカメラを設置しないようにして下さい。また、家屋や車の窓など、近隣に表面がピカピカなものがないか注意してみて下さ い。日光が反射して、カメラのモーションセンサーが作動している場合があります。また、環境に合わせてモーション検知感度 を下げたり、スリープ時間を長くすることもできます。

#### **(SWWHD-INTCAM) どうすればカメラのバッテリー性能を最大限に活用できますか?**

以下に、カメラのバッテリー寿命を延ばすための簡単で実用的なヒントを紹介します。

- カメラのファームウェアが最新版である事を確認します。
- 解像度を低くして配信すると、カメラの電源が長持ちします。カメラの配信ピクセルが低ければ低いほど、カメラの電池消 耗が少なくなります。
- アクティビティ監視が不要な時には、バッテリーを節約するためにモーションセンサー感度を下げるか、モーション検知 をオフにしてください。
- 誤ってモーションを認識しないように、カメラを適切な位置に設置してください。カメラがイベントをより多く録画すると、 バッテリー消耗が速くなります。
- 一般的に、ルーターにカメラが近ければ近いほど、ワイヤレス接続品質が高くなり、バッテリー性能も向上します。カメラ がルーターから離れた場所にある場合、ワイヤレス接続を維持しようと、カメラは懸命に作動し、より多くの電気を消耗し ます。カメラの設置場所でWi-Fiを受信しにくい場合、Wi-Fi範囲エクステンダーの取り付けを検討して下さい。
- カメラは幅広い温度で作動可能ですが、氷点下においては、穏やかな気候の時に比べ、バッテリーの放電が早くなり、充 電の持ち時間が減少します。

#### **インターネット接続が停止している場合でも、カメラはイベントを録画できますか?**

カメラの電源がオフではない限り、自宅のWi-Fiネットワークやインターネットに問題があったとしても、カメラはイベントを検 知して、内蔵メモリにイベントをローカルに録画し続けます。オンラインになった後、カメラはダウンタイム中に録画されたイベ ントクリップをクラウドストレージにアップロードします。アップロードされたイベントクリップは後で再生タブから表示できま す。また、カメラの**[設定] > [ストレージ**]を選択して、カメラの内蔵メモリから録画されたイベントに直接アクセスすることもでき ます。

**カメラの動画ビューの品質を低く設定した場合、イベントクリップの動画品質にも影響しますか?** 

いいえ、影響しません。カメラは常に使用可能な最高の解像度で動きを検知して録画します。

#### **カメラのイベントクリップの時間の長さはどのくらいですか?**

動きの長さによって、イベントクリップは10秒ほどの短いものから最長1分まであります。音や動きを最初に検知してから、 カメラが録画を開始し、音や動きが完全になくなるまで録画を継続します。カメラが動きを1分以上検知し続ける場合、新 しい録画は、カメラのイベントタイムラインの別のイベントとして作成されます。

#### **カメラの録画が再生タブに表示されるまでに、どのぐらいかかりますか?**

動画のサイズやネットワーク強度によって、この時間はかなり異なります。通常の状態では、イベントを録画した数分後に タイムラインに表示されます。

#### **カメラのイベントクリップに音声がないのはなぜですか?**

カメラのマイク音量設定がオフになっていないか、設定レベルが小さすぎないか確認して下さい。イベントの録画中、カメ ラは背景音を拾うことはできません。

#### **(SWWHD-INTCAM)どのくらいまで遡ってカメラのクラウド録画を見ることができますか?**

スワンセキュリティではお使いのカメラに有料でクラウドストレージを提供しています。**[再生]**タブから、クラウドに保存されて いる最近の7日分のカメライベントを読み込むことができます。長期間の保存を含む特別な保護では、次のHPからカメラのク ラウドプランをいつでも簡単に更新できます[。 subscriptions.swannsecurity.com](http://subscriptions.swannsecurity.com)

#### **防犯トラッカーカメラ(SWIFI-TRACKCAM)microSDカードを取り付けていない状態でイベントを録画できますか?**

いいえ、できません。イベントは最初にカメラのローカルストレージ(microSDカードなど)に録画されてから、クラウドストレー ジにアップロードされます。microSDカードを取り付けていない場合でもカメラはイベントを検知しますが、動画を録画するこ とはできません。また、microSDカードを取り付けていない場合、ファームウェアの更新をダウンロードしたり、実行することも できません。

#### **防犯トラッカーカメラ(SWIFI-TRACKCAM)カメラがmicroSDカードにイベントを録画しなくなったのはなぜですか?**

最近カメラからmicroSDカードを取り外して(コンピューターにファイルをコピーするためなど)、再度取り付けた場合、カメラ がmicroSDカードを認識しなかったり、適切に取り付けられていない可能性があります。カメラを再起動してください。アプリか らカメラの**[設定]** > **[管理者]**を選択して、**[再起動]**をタップしてください**。**

**防犯トラッカーカメラ(SWIFI-TRACKCAM)カメラで使用可能なmicroSDカードの最大容量はいくつですか?** 使用可能なmicroSDカードの最大容量は128GB(クラス10以上推奨)です。

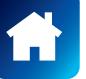

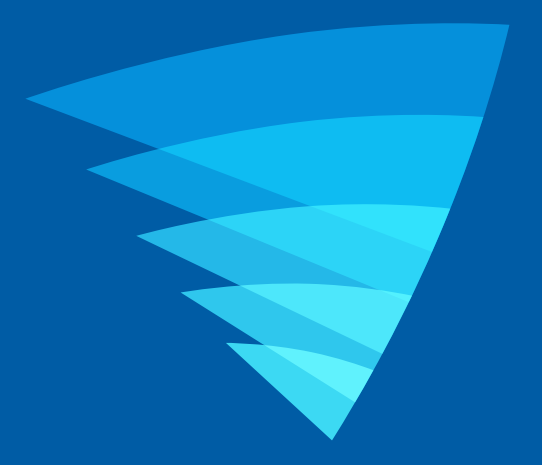

本マニュアルの内容は情報目的のみのために提供されており、通知なく変更される場合がございます。公開時点で本 マニュアルが正確かつ完全であるようにあらゆる努力を払っておりますが、間違いや見落としが発生していたとしても 法的責任は一切負わないものとします。本ユーザーマニュアルの最新版は、下記から入手して下さい[:support.swann.](http://support.swann.com)

AppleとiPhoneは米国および各国で登録されたApple Inc.,の商標です。

© 2020 Swann Communications

スワンセキュリティアプリケーションバージョン:1.13.14